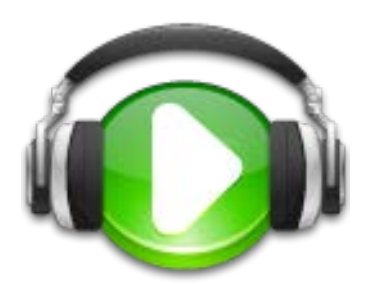

# **FMS** 多媒體影音管理系統

## 系統管理者 使用手冊

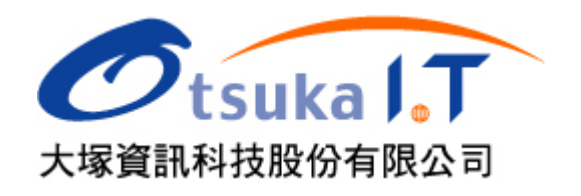

#### **FMS** 基礎課程 B. 首頁設計 1. 網站名稱 3. 系統選單 共設2鳥 - 福岡県沙 2. 網站標題、logo、banner 影音網 N  $-24$ . . . . . . . . 品新規集  $-760$ 快,进,人,門 EverCam + Camdemy 5. 媒體瀏覽  $\mathcal{D}$ 4. 廣告看板  $0.1$ 2. 问始照框 1. 没红细绿彩 3. 美林绿树  $4.00010$  $1000$ Marent **US74** Cam + Camdeny 特達入門  $000$  $m$ ore 提醒中心 6. 目錄瀏覽 **BUP** ◎象统额统一属示 · 上傳影月 / EverCam<br>• 上傳影月 / EverCam<br>• 訂開網絡影音  $1018$ Ġ ×  $0.049$ 02:46 02-11, 9 图号 ◎ 花屋六十石 ... 02-05.7 图面 变的真暗  $0.577$ 小规式型油記 02-05.5 1111 Q 福用摩沙波 02-05.4 1111 Q 爱的真理啊 02-05.4 1111 more 编辑此真面的版面 7. 版面編輯 Copyright since 2003 by FormosaSoft Corporation. 8. 版權說明 All rights reserved.

#### 說明如下:

- 1. 網站名稱:管理者登入後,進入【系統管理 / 系統設定】,透過編輯可以修改網站名 稱。
- **2.** 網站標題、**logo**、**banner**:進入【系統管理 / 網站資訊】,可以設定網站標題、上傳 logo 和 banner 圖片。設定完成後,滑鼠點擊標題 或 logo 的位置就會回到系統的首 頁。

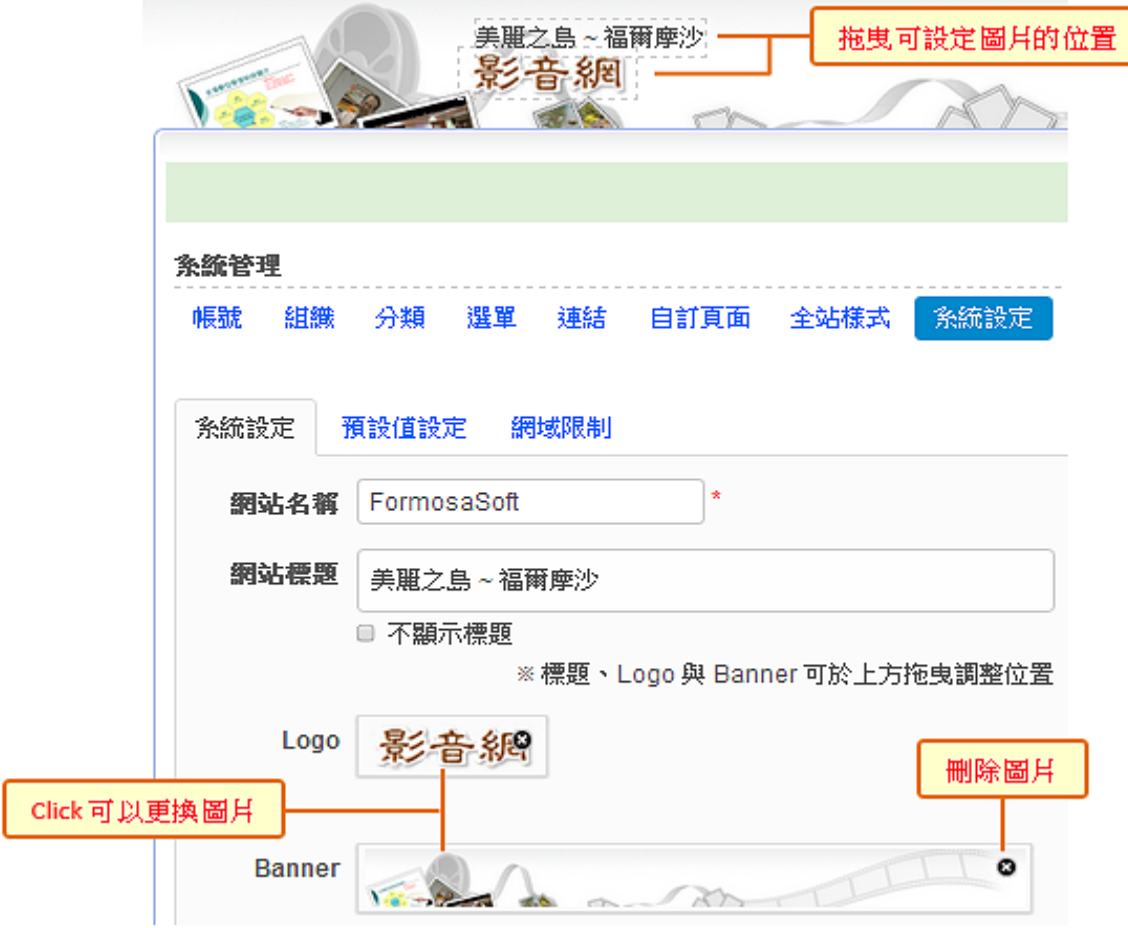

**3.** 系統選單:進入【系統管理 / 選單】,可新增多層次的選單選項。

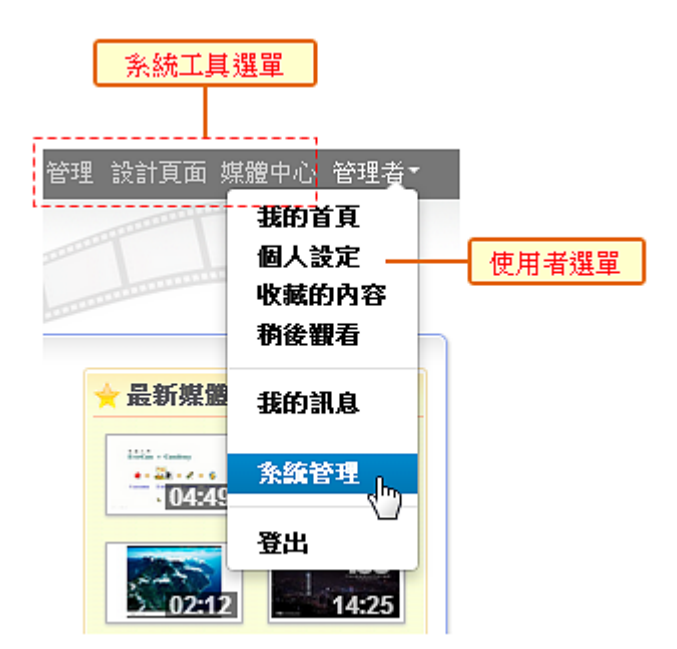

- **4.** 廣告看板 (模組):通常可以應用在焦點主題的呈現。滑鼠移到模組上方就會出現設定工 具  $\bullet$ ,包括:
	- (1) 建立要顯示的主題 (包括圖片、標題與超連結) 與設定出現的順序。
	- (2) 呈現介面,其中的表格呈現說明如下圖。

**绝略 制體测酶** 

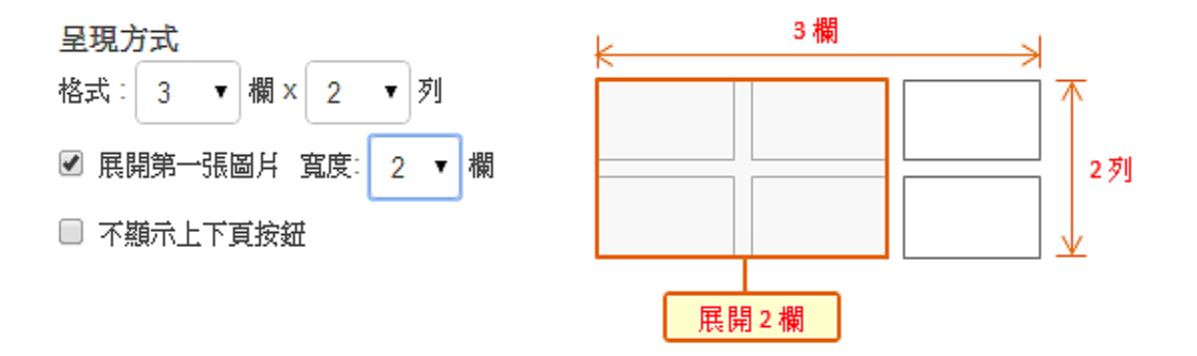

**5.** 媒體瀏覽:可選擇最新、熱門等方式瀏覽媒體,同時也可以設定不同的呈現樣式。

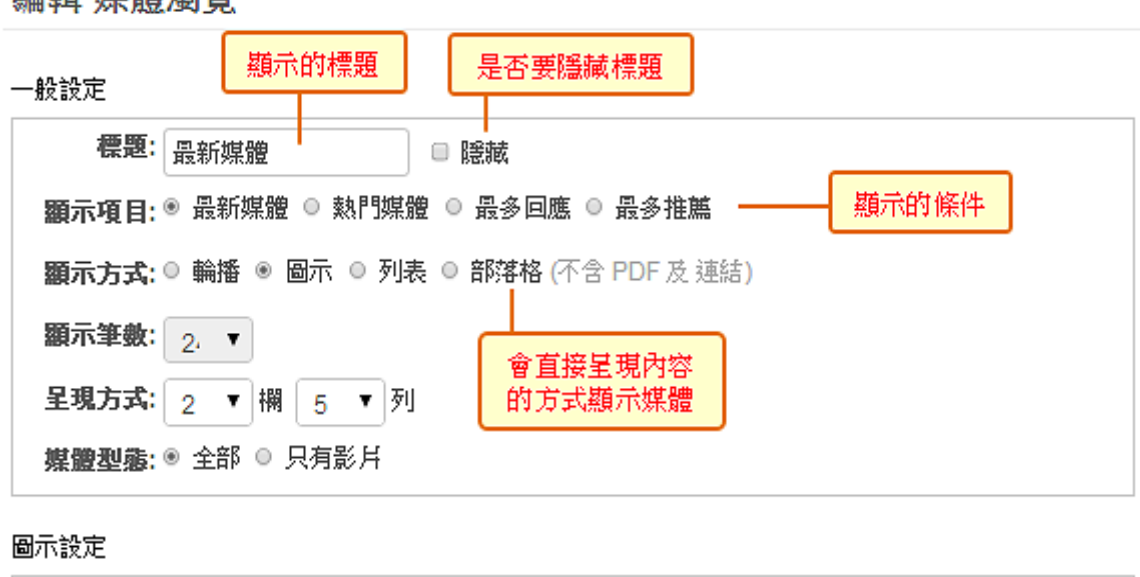

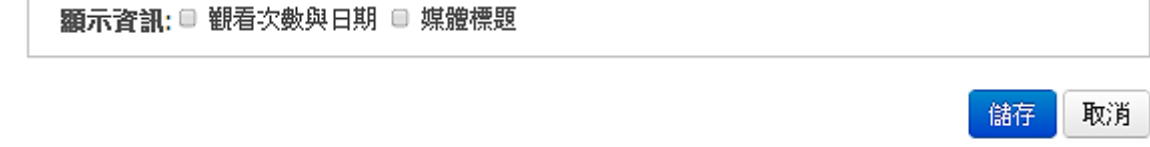

**6.** 目錄瀏覽 (模組):在 FMS 中,媒體的儲存、分類與權限管理 (如上傳、閱讀等) 都是 以「資料夾」為基礎,並可以透過「目錄」為「資料夾」做進一步的分類。因此,媒體 無法儲存在特定的目錄中。

在資料夾或目錄旁,當滑鼠移上去時會出現「管理工具 •」,可藉此建立子目錄、資料 夾或編輯資料夾的章節結構。

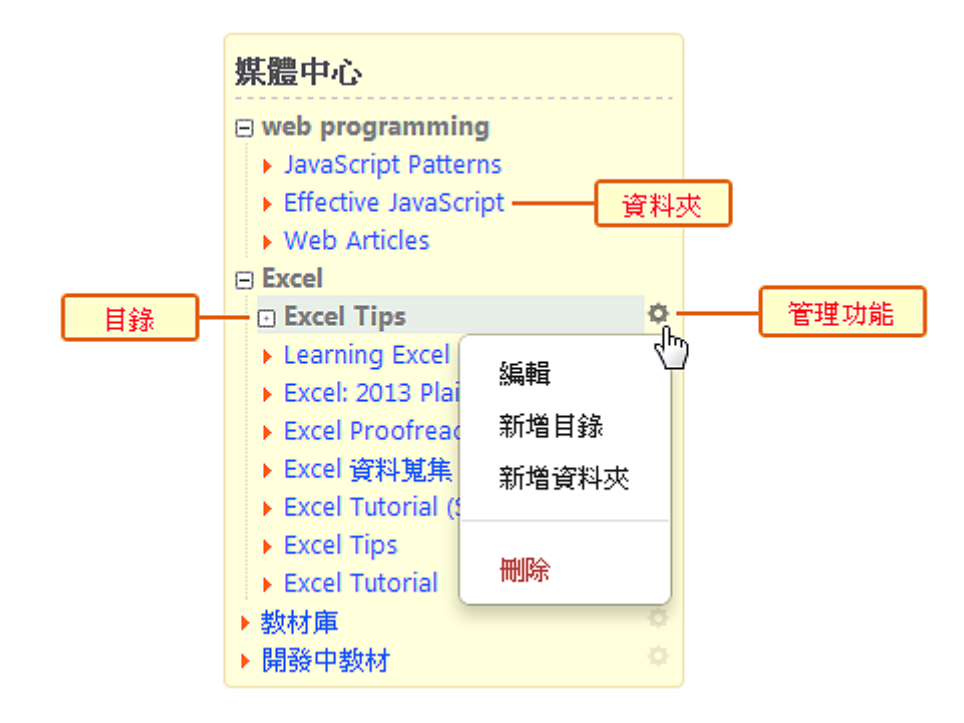

**7.** 編輯版面:除了可以在資料夾內新增媒體之外,FMS 系統更允許管理者自訂頁面,透 過彈性的模組化版面與功能設計,可讓特定活動或主題的頁面 (如系統首頁) 更豐富與 活潑。

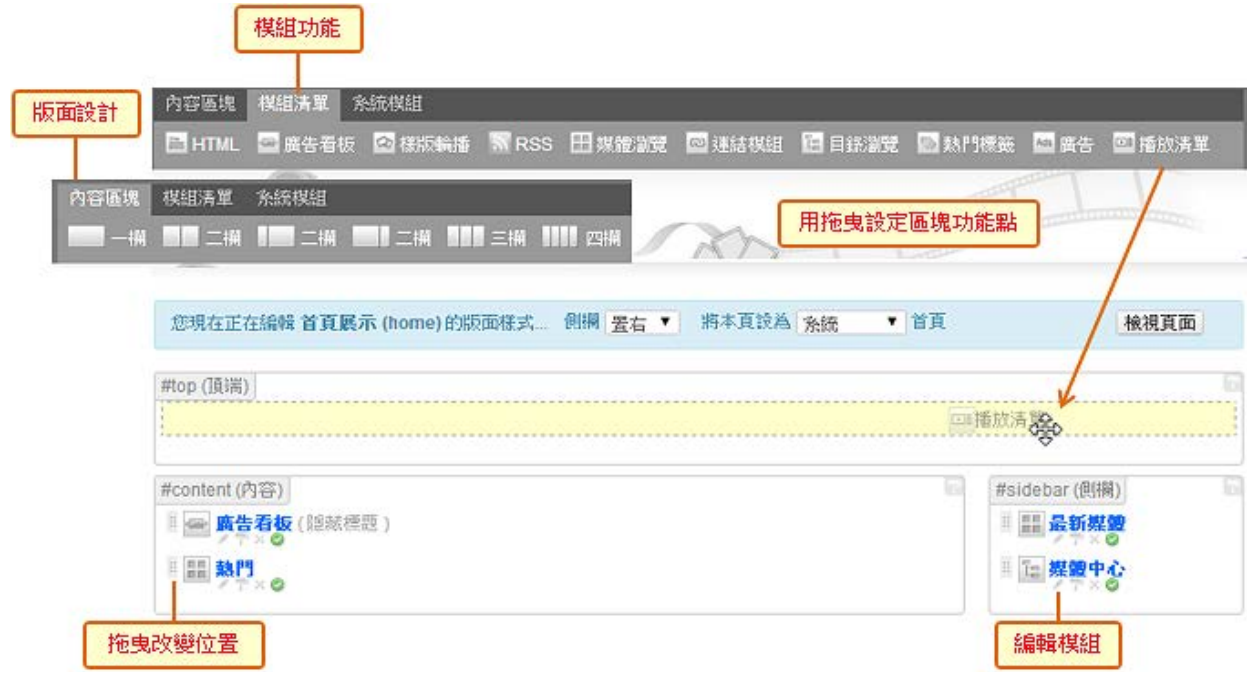

**8.** 版權說明:在【系統管理 / 系統設定】中修改。

#### **FMS 多媒體影音管理系統**

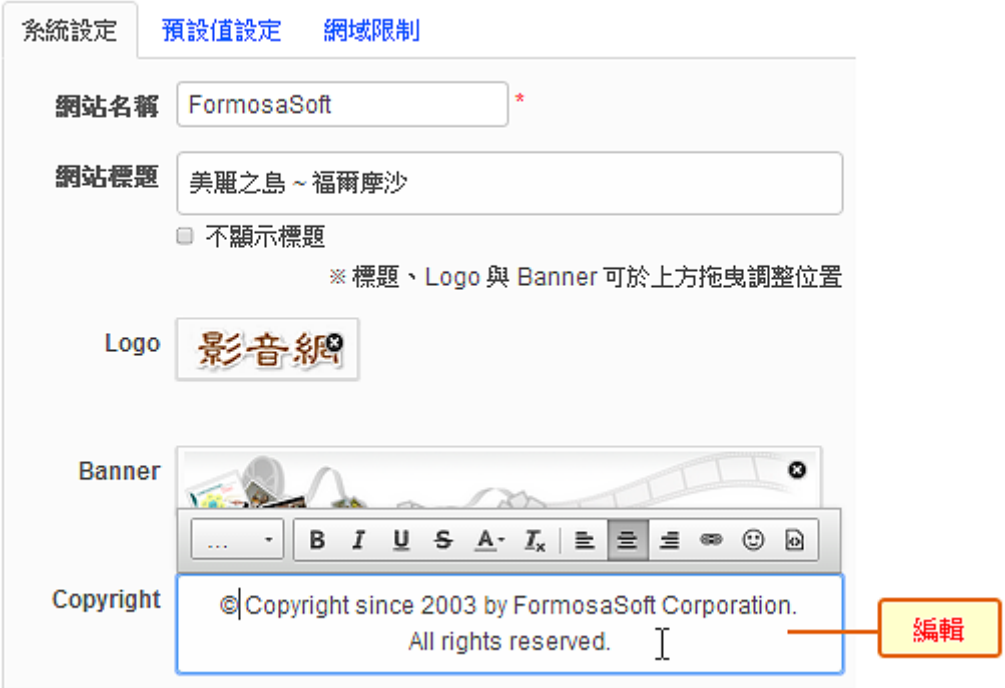

#### [新增媒體](http://tw.formosasoft.com/media/462/) **/** 內容

在 FMS 的資料夾中,可以新增文件、影片、相簿、連結文件 (捷徑) 等,甚至是網 路上的影片,如 YouTube。

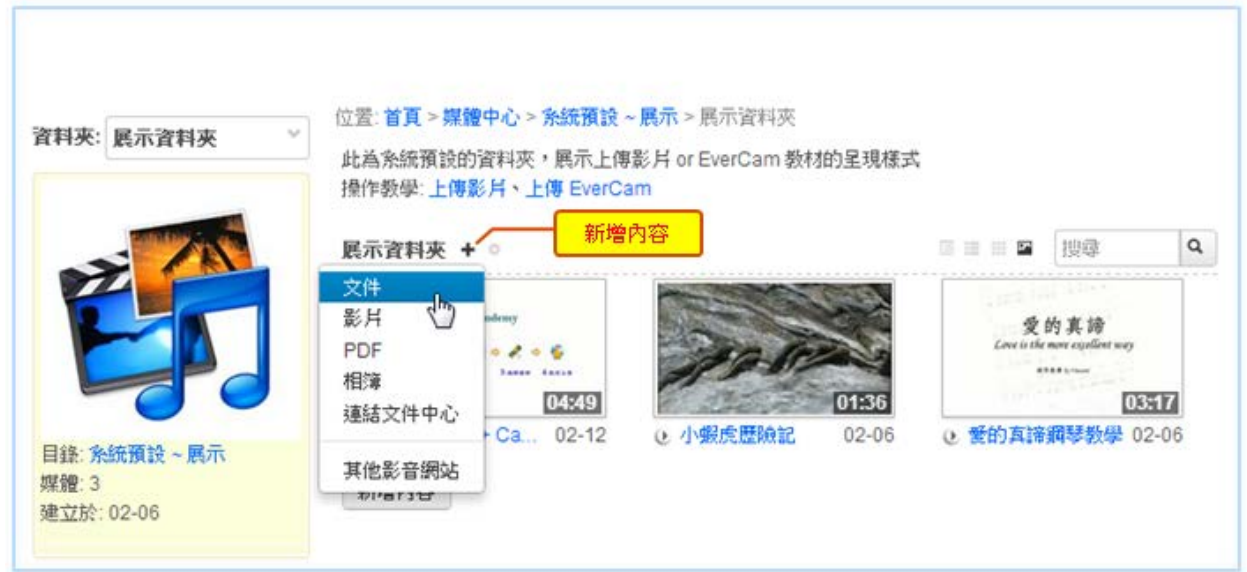

新增媒體的操作很簡單,第一步都是按下「+」或「新增內容」,再選擇媒體類型。

- **1.** [上傳影片:](http://tw.formosasoft.com/media/438/)除了直接從網頁上傳外,您可以有更好的上傳選擇 VideoUpload 軟體, 可批次上傳、沒有檔案大小的限制。
- **2. [PDF](http://tw.formosasoft.com/media/457/)** 檔案:可一次上傳多個 PDF 檔案,每個檔案會自動建成獨立的媒體,並直接嵌 在網頁中呈現,不需另行下載。
- **3.** [相簿:](http://tw.formosasoft.com/media/452/)FMS 的相簿提供多種顯示模式 (輪播、幻燈片或縮圖) 來展示相簿內的相片。
- **4.** [上傳檔案](http://tw.formosasoft.com/media/460/) **/** 寫文件:除了可以用來上傳一般的檔案 (word、ppt、...),還可以編輯圖文 並茂的內容
- 5. [連結媒體中心:](http://tw.formosasoft.com/media/463/)相同的媒體可以在不同資料夾之間共用,方法很直覺 ~ 就像是在 windows 上建立檔案的捷徑一樣。
- **6.** [訂閱網路上的影片:](http://tw.formosasoft.com/media/447/)目前可以訂閱 YouTube 以及 Camdemy.com 二個網站上的影片 而且動作很簡單,只要貼上影片網址就可以了!

#### 您還可以這麼做**...**

1. 上傳 [EverCam](http://tw.formosasoft.com/media/451/) 教材: 那 PowerCam / EverCam 的教材呢? 別擔心, 也一樣簡單! 開啟 "上傳"的視窗 (如下圖),填上網址、帳號、密碼,按下「登入」後,選擇要上傳 的資料夾,按 "確定" 就完成了。

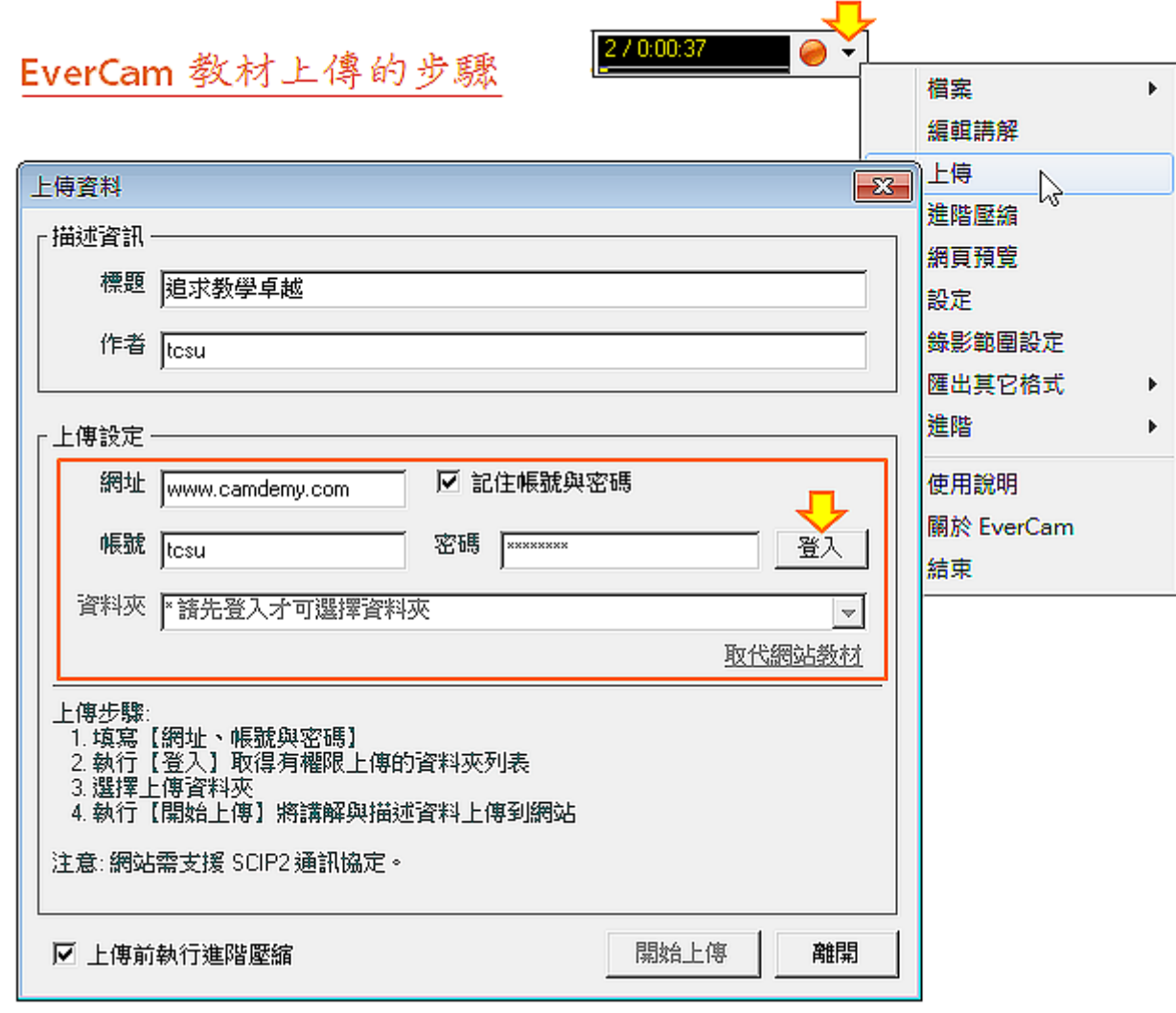

**2.** 步驟 **/** [重點整理:](http://tw.formosasoft.com/media/479/)除了清晰的影片呈現外,更可以將重點步驟整理,方便快速參考。

3. [FAQ](http://tw.formosasoft.com/media/478/) 整理:每一份教材下方都有專屬的 FAQ 列表,很適合整理那些大家都會問,但 已經不想再回答的問題 :-) 例如,在 "公司規範" 的文件中,"請事假要扣薪水嗎?" 這類已經回答過 N 次的問題。

#### 資料夾管理 **~** 媒體分類、權限設定 **CALLS**

從資料儲存的角度,FMS 影音網可以看成是一個具備 "共同維護" 與 "權限管理" 的「影音 檔案總管 ,,支援 EverCam、影片、PDF ... 等各種影片或檔案的儲存,其中媒體的分類與 權限管理都是以「資料夾」為基礎,而「資料夾」則可以透過「目錄」做進一步的分類。

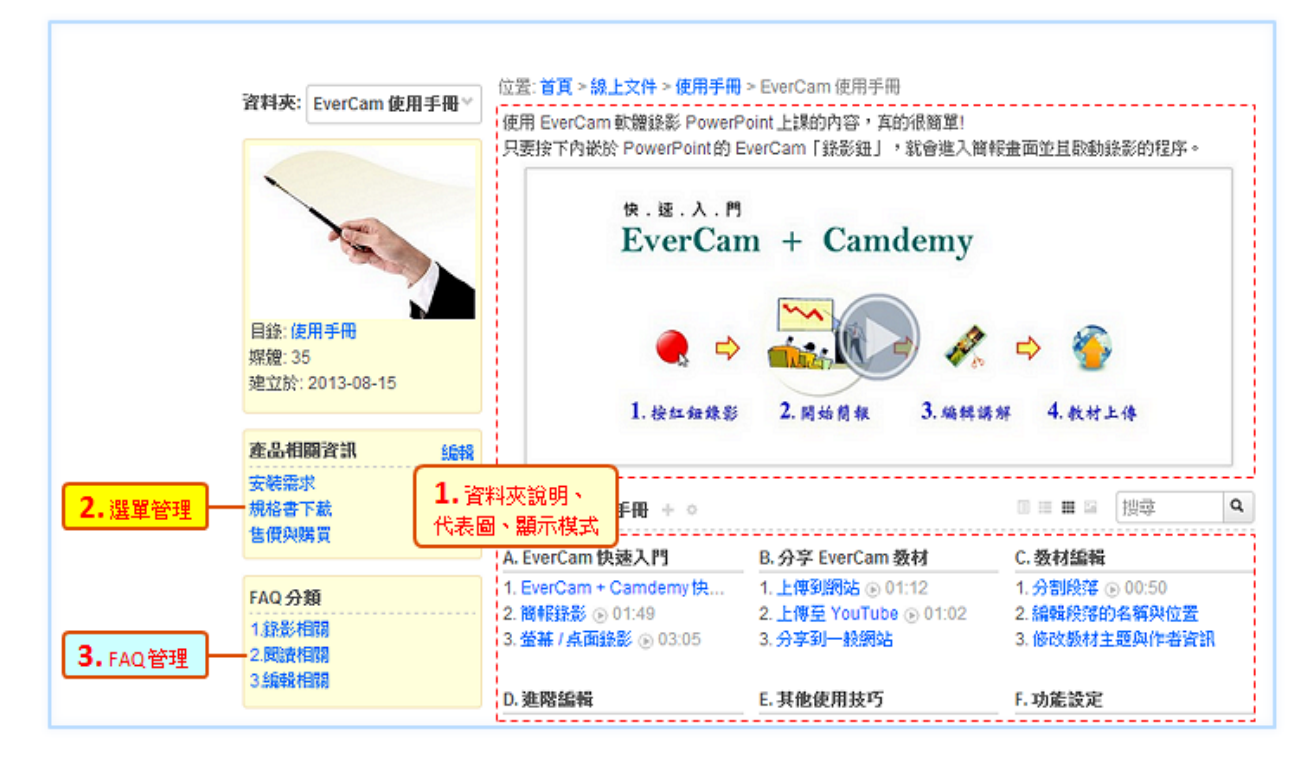

說明如下:

1. 資料夾說明、代表圖、顯示模式:進入【 · / 編輯】,可以編輯資料夾的描述、更換代 表圖、設定媒體預設的顯示模式 ([樹狀](http://tw.formosasoft.com/km/4)[、多欄](http://tw.formosasoft.com/km/20))。

其中,進階的檢示模式,可以再透過【 0 / 編輯章節】 重新排序及分類, 此外, 在這裡 也可以設定管理及閱讀權限。

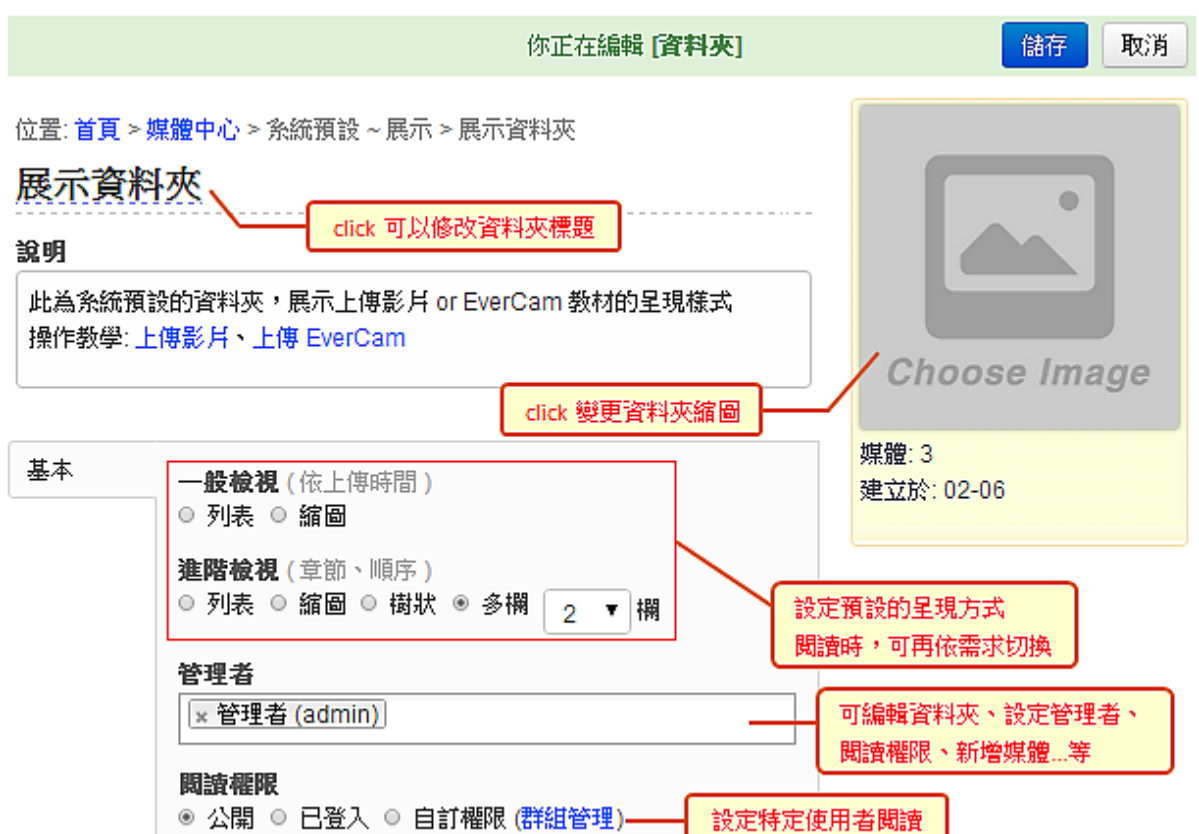

**2.** 側欄選單:每個資料夾都可以有自己專屬的選單 (多個),可以用來放網站連結、文件或 是網站功能。

點選【新增選單】進入編輯畫面,再依需求建立選單或新增選單項目。

位置:首頁 > 線上文件 > 使用手冊 > EverCam 使用手冊 > <mark>選單管理</mark>

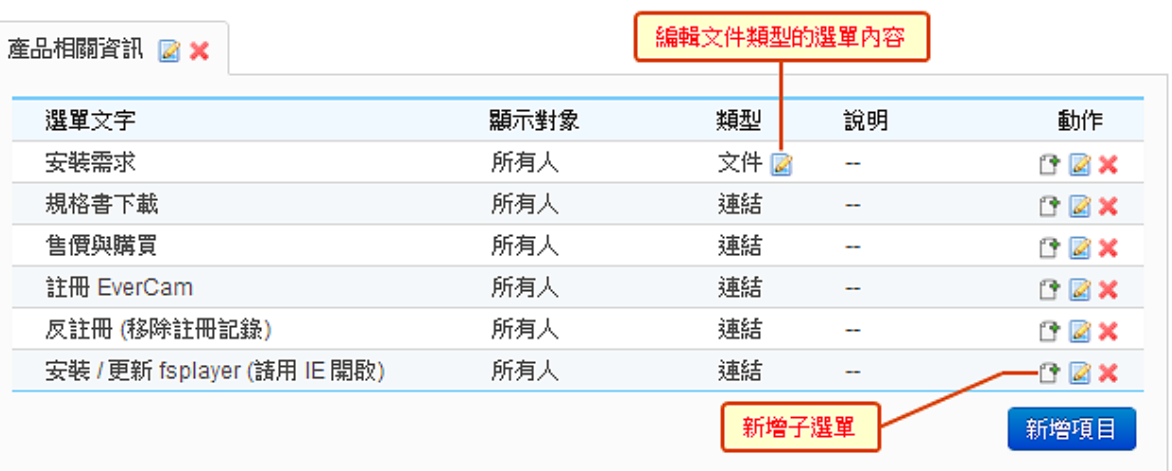

3. **FAQ** 管理:在 FAQ 管理建立的 FAQ 及分類,會自動顯示在資料夾首頁的 FAQ 分 類中。進入【 •/FAQ 管理】可以新增 FAQ、分類或匯入教材中已經建立的 FAQ。

新增選單

#### 使用者管理 **~** [帳號、單位、設定群組](http://tw.formosasoft.com/media/532/)

FMS 以帳號作為使用者管理的基礎,例如閱讀及上傳權限、管理權限的指派 ...等。若將帳 號透過群組加以分類,並以群組作為閱讀權限管理的基礎,將可以大幅簡化管理程序。

#### 說明如下:

#### 1. 新增使用者

FMS 帳號建立的方式有以下幾種:

- (1) 本機帳號:由系統的使用者資料庫自行認證,可以單筆新增、批次匯入或是開放使 用者自行註冊,也可將帳號做批次的停用及啟用。
- (2) 遠端帳號:讓使用者直接使用既有的帳號密碼登入 (第一次登入即建立帳號),並由 系統將帳號及密碼傳送到既有的認證系統 (如 AD、POP3、LDAP) 或資料庫 (如人 事系統) ,並確認無誤後才允許登入。
- (3) 社群登入:使用 FB 或是 google<sup>+</sup> 帳號登入後,會自動在系統中建立帳號。請至【系 統管理 / C. 系統管理 / 2. 系統設定 / 社群登入】開放。

#### 2. 組織管理

透過組織管理可以建立公司 / 學校的組織架構,並做為帳號篩選時的依據。 新增媒體時,也會將發表人的所屬單位,帶入媒體資訊。 請進入 【系統管理 / A. 帳號管理 / 2. 組織管理】進行組織的編輯。

#### 3. 群組管理

FMS 提供分層權限管理,句合系統管理員、資料夾管理者、一般使用者等權限。

- (1) 系統管理者:擁有最完整的系統管理權限,可開立帳號、建立單位架構、設定權限、 網域、建立目錄及資料夾...等功能。
- (2) 資料夾管理者:擁有資料夾的管理權限以及上傳影片的權限。
- (3) 一般使用者:分為會員以及訪客,需受閱讀權限控管,觀看指定資料夾內的影音內 容。

系統中的帳號可以透過群組的觀念加以分類,可應用在資料夾閱讀或系統管理權限的指 派。群組的新增及管理,請至【系統管理 / A. 帳號管理 / 3. 群組】。

#### 媒體管理 **~** [清單、分類管理](http://tw.formosasoft.com/media/544/)

系統管理者可以透過【系統管理 / B. 媒體管理】針對媒體、分類以及媒體中心進行管理 (如 編輯、刪除)。

詳細說明如下:

1. 媒體管理: 列出網站中所有媒體, 方便管理者推行媒體的搜尋、編輯, 或是針對轉檔失 敗的影片 (含 EverCam) 重新轉檔 (點選 圖示)。

2. 分類管理:媒體除了以資料夾  $\sqrt{2}$ 做分類外,還可以依據媒體的 。<br>经后 內容,做進一步的分類,方便 使用者搜尋想要的內容。此外, 使用者的專業領域也是以 "分 類管理" 的內容做為選擇的依 據。

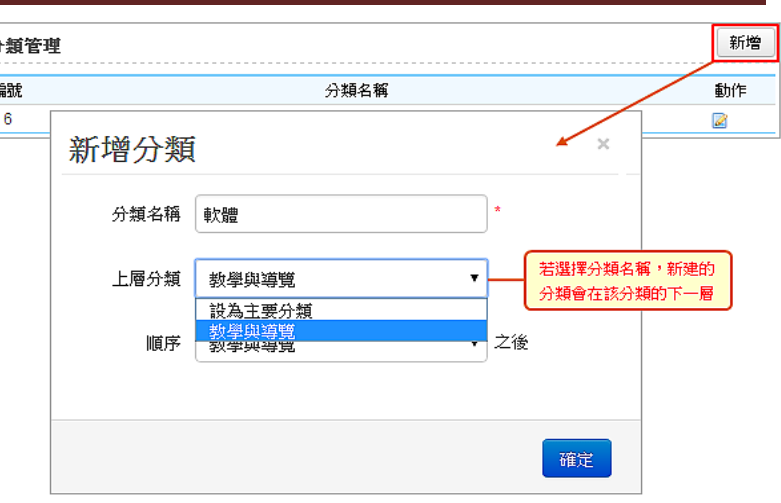

#### 系統設定 **~** [功能、預設值、](http://tw.formosasoft.com/media/491/)**IP**、白名單

1. 系統功能設定:系統中的部份功能 (如訪客瀏覽、註冊...),可由系統管理者自行決定是 否需要開啟。

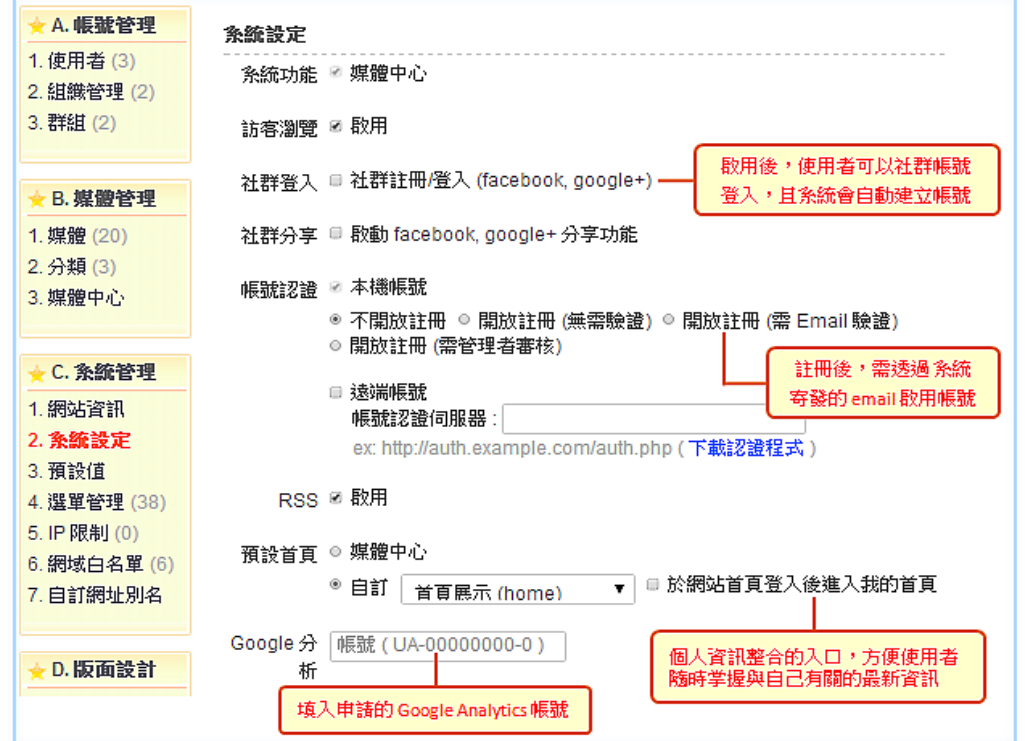

- 2. 預設值:影片開放下載、自動播放、媒體討論 ... 可由系統管理者設定最初值,再由使 用者依需求調整。
- 3. 限制 IP:可以定義和管理 IP 規則,以允許特定 IP 位址、IP 位址範圍或網域名稱閱 讀網站內容。網域設定進一步原理說明請參考 [CIDR](http://zh.wikipedia.org/wiki/%E6%97%A0%E7%B1%BB%E5%88%AB%E5%9F%9F%E9%97%B4%E8%B7%AF%E7%94%B1)
- 4. 網域白名單:基於安全性的考量,系統僅允許使用者嵌入有被加入白名單的網域。目前 預設的網域,請參考下圖。如需新增,請直接輸入該網站的網域,再按儲存即可。

Ø 啟用網域檢查 (若停用網域檢查可能會遭受 XSS 攻擊)

- \*.ted.com
- $*$ .camdemy.com
- $^\star$  . formosasoft..com
- \*.vimeo.com
- \*.facebook.com
- \*. youtube.com

網域設定範例: (\* 表示萬用字元)

\*.camdemy.com

\*.youtube.com

儲存

## **FMS** 基礎課程

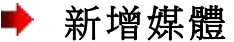

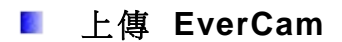

#### 操作步驟如下:

1. 進入 EverCam 上傳功能: 在 PowerPoint , 切換到 EverCam 選單, 按下「上傳」或 開啟教材資料夾中的 project.fsp 專案檔,執行「上傳」。

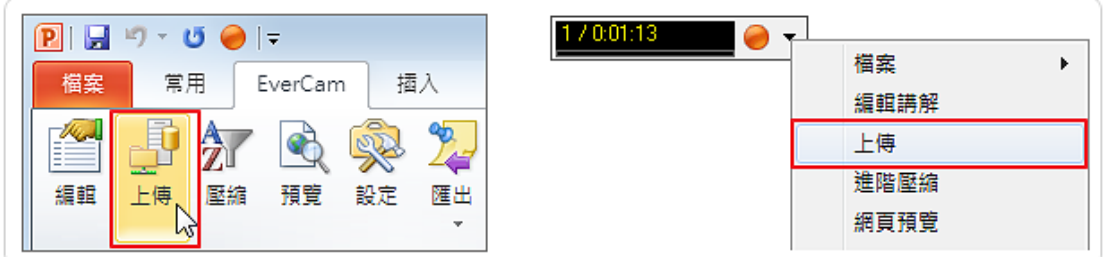

**2.** 設定網站、選擇資料夾:填寫網址、網站上的帳號 / 密碼,按下「登入」後,選擇資料 夾。登入的目的是透過帳號、密碼到網站認證,取得可以上傳的資料夾。

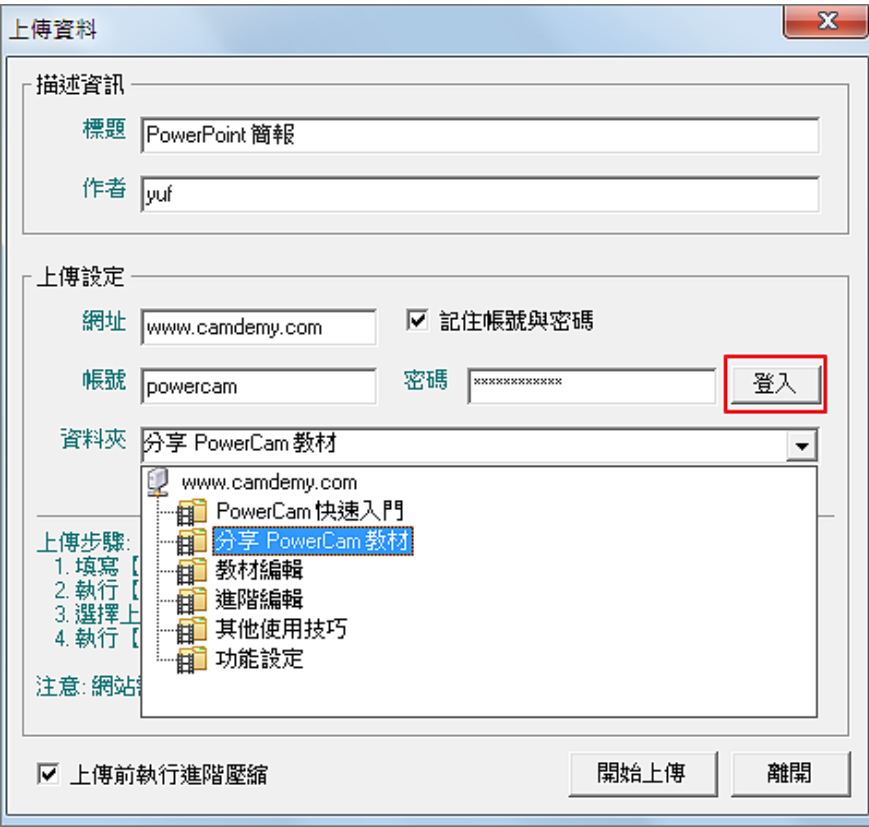

- **3.** 按下「開始上傳」:EverCam 會自動在網站端建立標籤、索引等相關資料。
- **4.** 補充**:** 覆蓋原來的影片:如果希望重新上傳影片,又不希望更動資訊,您可以選擇覆蓋 的方式。這功能同時也很適合先編輯文件,再上傳影片的應用。

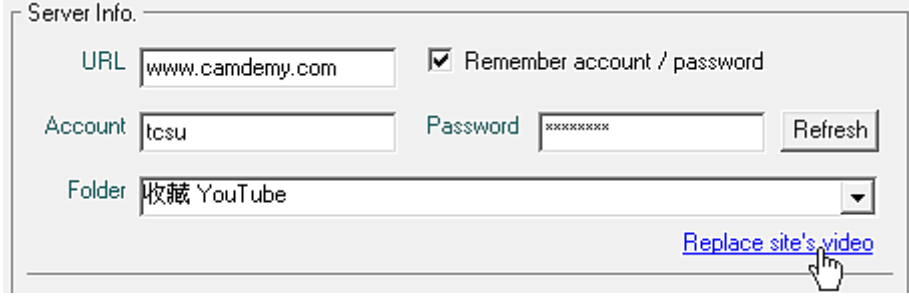

#### 上傳影片

上傳的影片可以像 EverCam 教材一樣有段落索引,讓使用者可以很方便地跳段閱讀。影片 除了可以直接從網頁上傳外 (資料夾 / 新增內容 / 影片),FMS 更提供一套好用且免費的影 片上傳軟體 VideoUpload, 特色包括:

- 1. 不受檔案大小 500MB 的限制。
- 2. 提供批次、多份影片上傳。
- 3. 可以設定解析度、畫質。

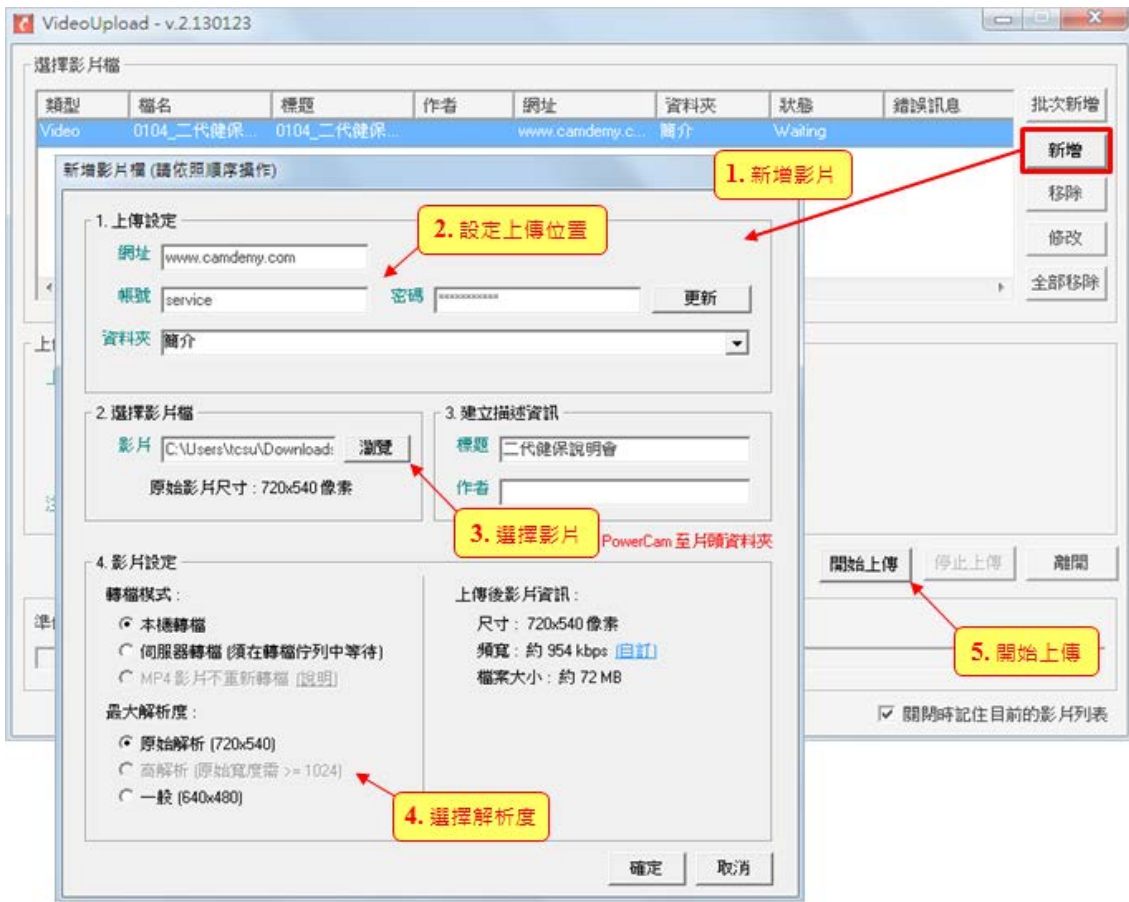

#### 操作步驟:

- 1. 新增影片:點選「新增」新增單筆檔案或是點選「批次新增」一次選擇多個。
- **2.** 設定上傳位置:填入網址、帳號及密碼後,按「登入」。接著,選擇資料夾。

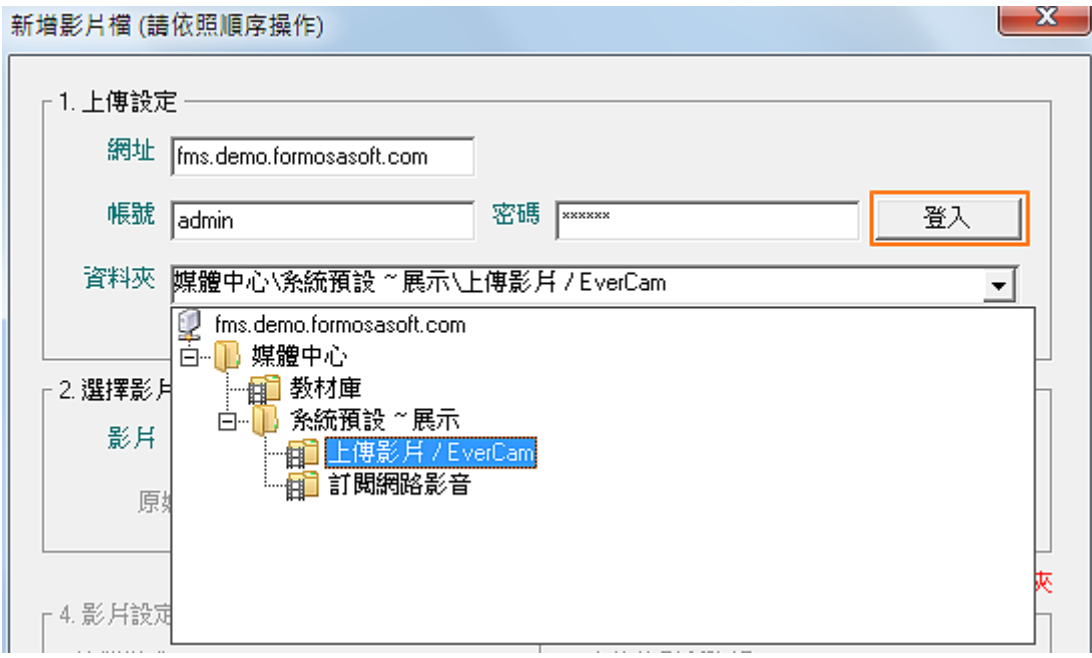

- **3.** 選擇影片檔案:常用的影片格式都有支援 (包括:avi、mpg、mpeg、mov、mkv、wmv、 mp4、flv、m4v、m2ts、m2t、vob 等)。
- **4.** 選擇解析度:程式會依影片檔案的原始解析度,提供一般、高以及原始解析三種尺寸, 您可依需求選擇。當然,選擇越高的尺寸,上傳後的影片大小也會相對比較大。影片解 析度最高可支援到 FullHD 1080P (1920\*1080)、不限制上傳影片的時間, 但影片的單 檔案大小,最高需可達到上傳 2G(含)Bytes。

[ 註 ] 上傳後的影片需由伺服器端轉成電腦各種瀏覽器、智慧型手機 (Windows Phone、 iPhone、Android)、平板可以閱讀的格式。

影音媒體上傳後,提供媒體的編輯及各項功能的設定,包含:媒體標示、影片索引、影格顯 示、插入影片定位時間、筆記功能、調整畫質、媒體推薦、…等。

- (1) 媒體標示:提供編輯標題、媒體說明、附加檔案、標籤。
- (2) 影片索引:提供線上編輯影片節點的功能,可輸入節點名稱及設定節點時間,影片 播放時,任意拖曳時間軸跳段閱讀,並能在播放頁面進行快速跳段閱讀播放。
- (3) 影格顯示:在時間軸拖曳的過程中可以同步顯示各時間點的影片畫面。
- (4) 插入影片定位時間:可於編輯器中插入目前影片的時間(含討論、步驟等),並於閱讀 時,可直接定位到該時間點。
- (5) 筆記功能:可以為特定影片的特定時間、位置寫筆記,筆記可以共享,並可以時間、 段落檢視筆記的分佈統計。
- (6) 影片播放器:提供音量調整、切換畫質、調整播放速率與全螢幕播放的功能。
- (7) 媒體推薦:可針對個別影片進行媒體的推薦,並可為媒體做推薦的說明。

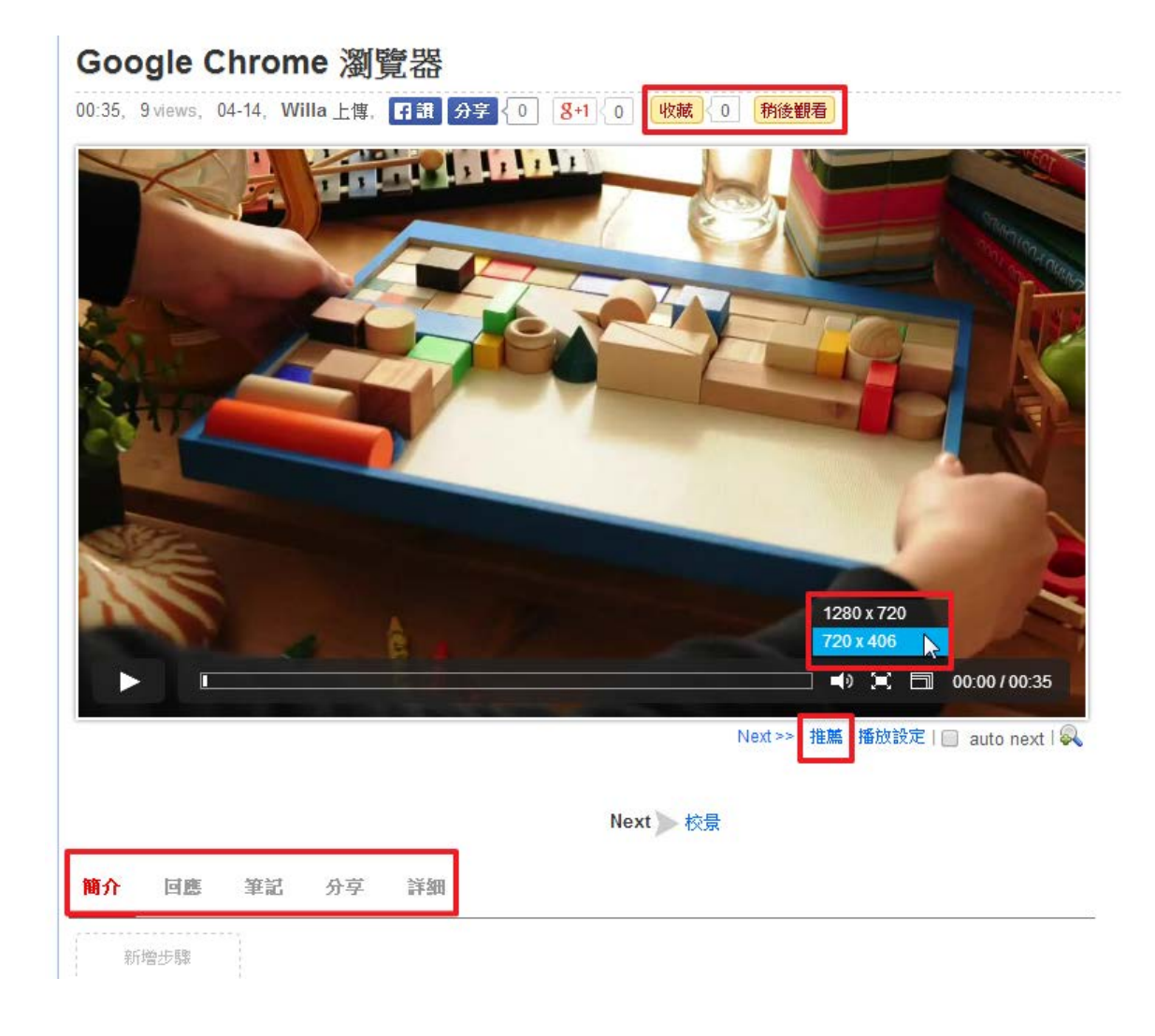

#### ■ 上傳相片

活動、專題演講、計畫成果...的相片都可以上傳至 FMS 與大家分享,並可依需求以輪播放 映或縮圖來展示相簿內的相片。

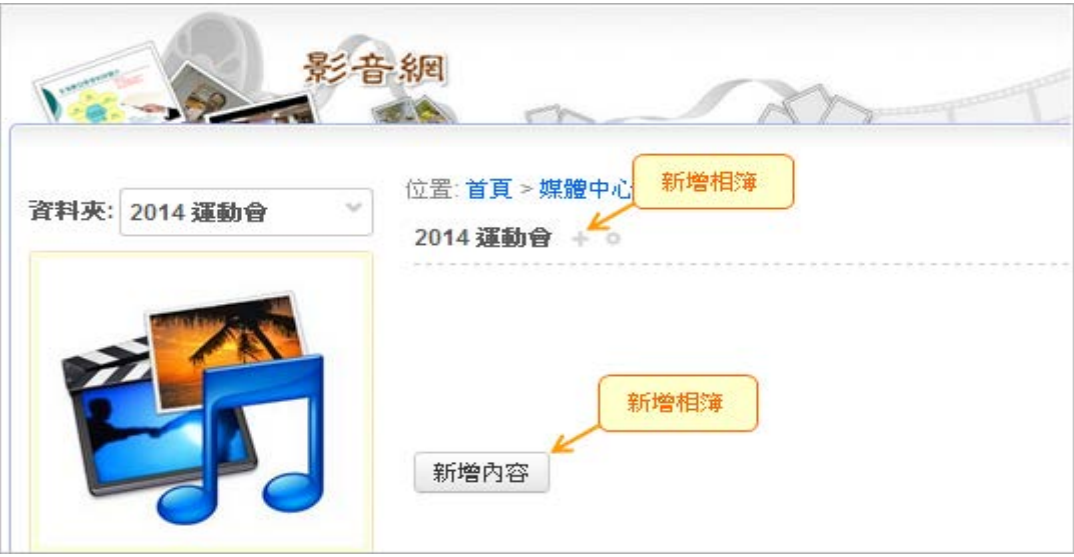

#### 操作步驟:

- **1.** 新增相簿:進入資料夾,點選「+ / 相簿」或「新增內容 / 相簿」。設定相簿名稱以及預 設的顯示模式 (縮圖或輪播)。
- **2.** 上傳照片:將照片拖曳到上傳區塊或點選「上傳」(可同時選取多個)。上傳完成後,點 選「關閉」。

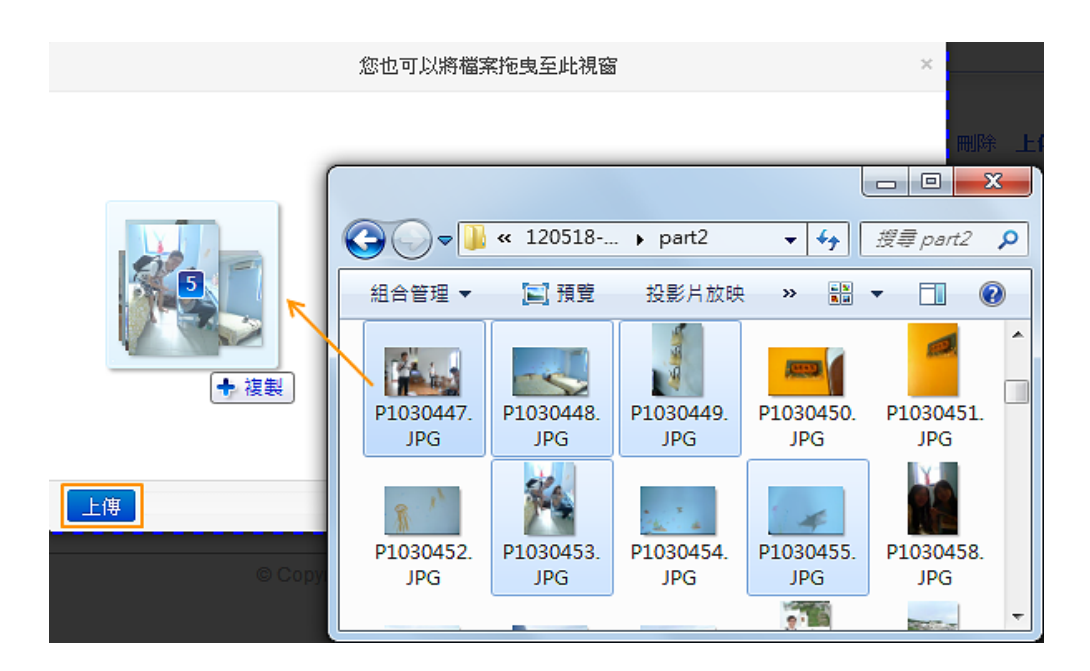

3. 編輯相片資訊: FMS 會依檔案名稱建立相片的描述資訊,若要編修請點選 (含設定相 簿封面)。

#### 上傳 **PDF**

PDF 上傳後將直接嵌在網頁中展開不需另行下載,可方便使用者閱讀!而且步驟相當簡單, 只要進入上傳畫面 (如下圖),再將檔案拖曳到上傳區塊就可以了!

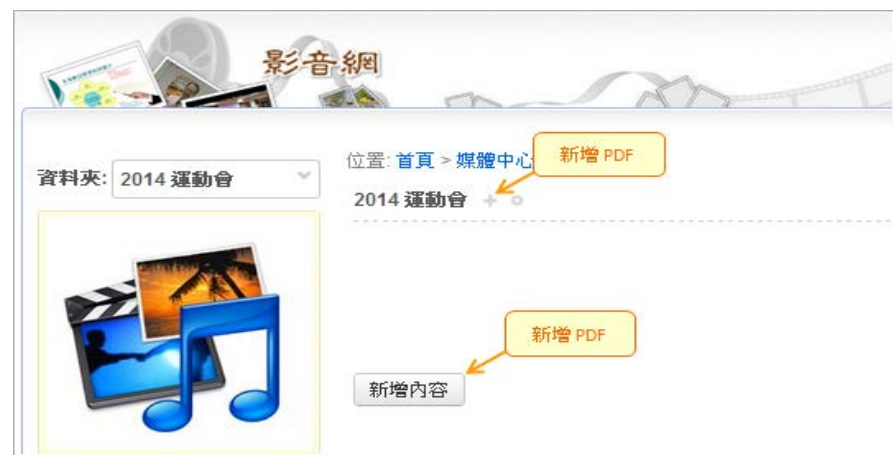

#### 图 撰寫及上傳文件

可直接在系統編寫圖文的內容、編寫重點,或直接上傳檔案,提供使用者下載。

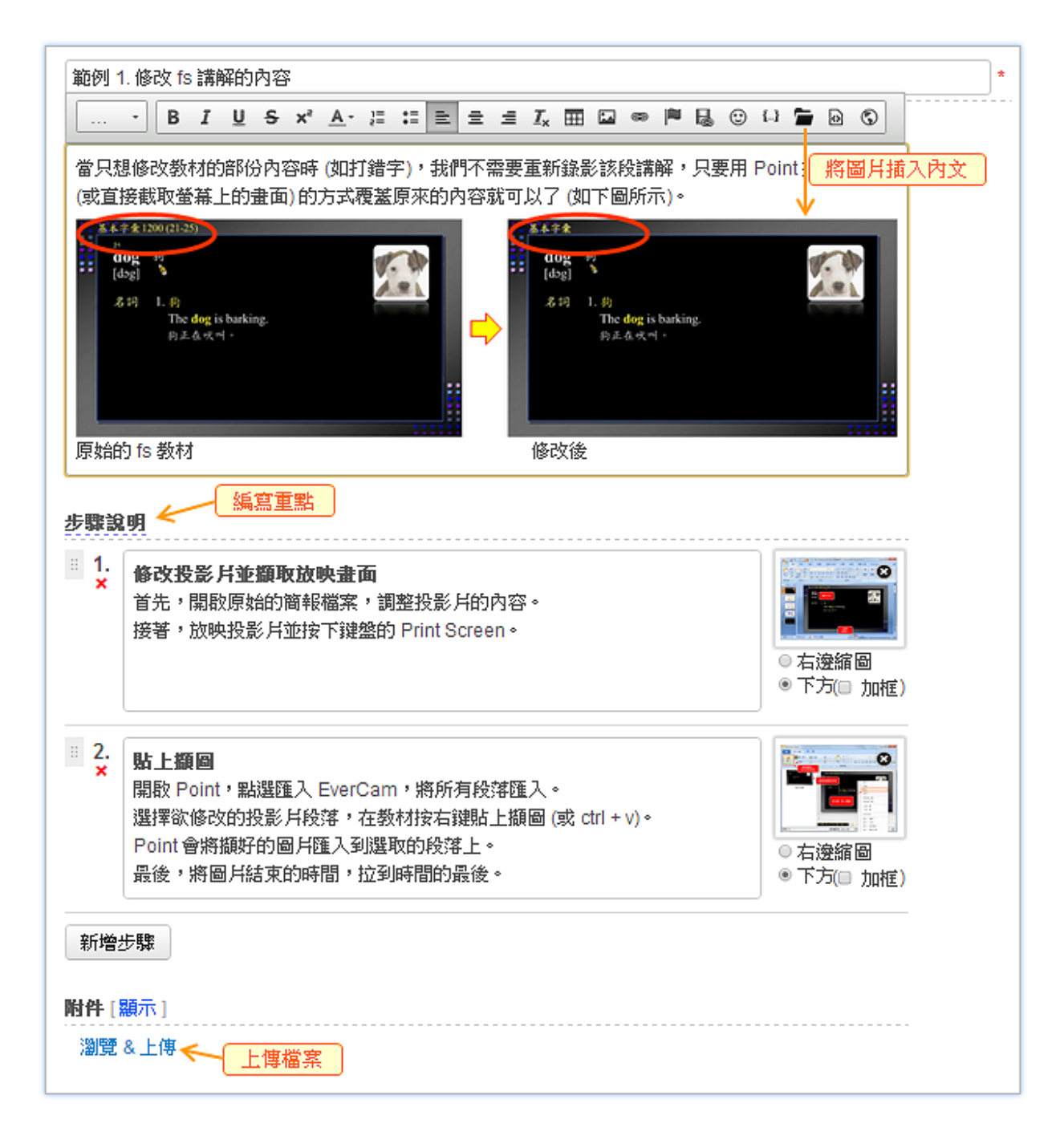

步驟:

- **1.** 新增文件:進入資料夾,點選「+ / 文件」或「新增內容 / 文件」。
- **2.** 撰寫內容或上傳檔案:進入編輯畫面後,您可依需求輸入標題、編寫內文以及上傳檔案。 透過簡易線上的編輯工具,為內容加粗體、換顏色、加連結...等,還可以上傳圖片,並 選擇圖片呈現的位置,達到圖文並茂的效果。另外

**3.** 編寫重點:點擊「新增步驟」,輸入重點,也可以放圖片。

#### 訂閱 **YouTube** 影片

動作超簡單! 只要貼上 YouTube 的影片網址就完成囉。除了將影片嵌入外,系統還會貼心 地自動建立影片的標題、原始來源、描述等資料呢!

#### 步驟

1. 複製影片來源網址: 在 YouTube 影音網站開啟影片後,複製網址列上的網址

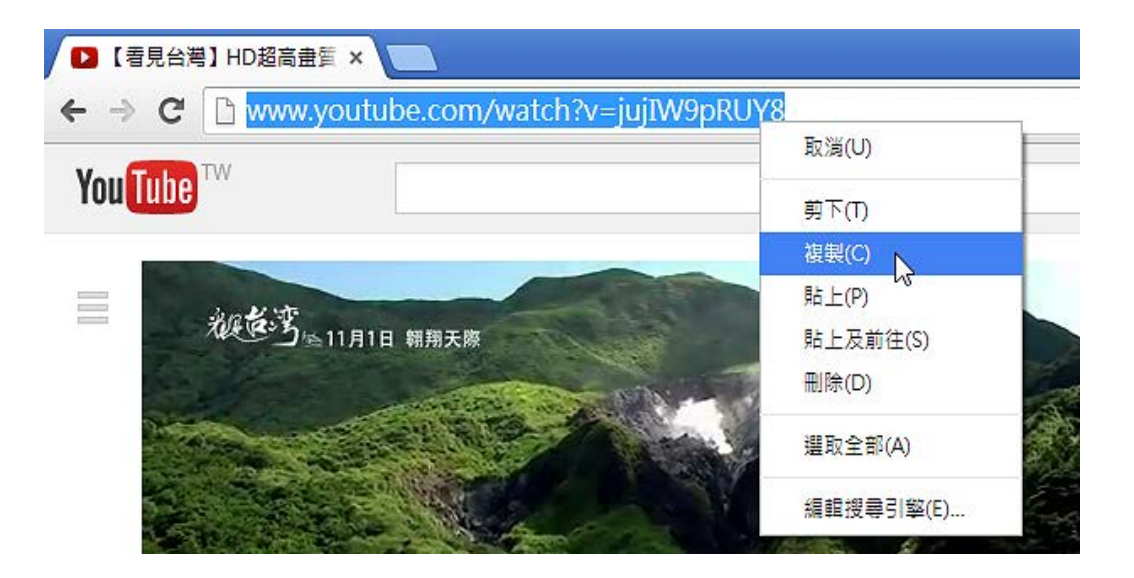

- **2.** 新增影片:進入課程內容或資料夾後,點選 [新增內容 / 其他影音網站]
- **3.** 轉貼影片來源網址:將步驟 1 取得的網 址貼上後,點選 [新增]
- **4.** 訂閱的影片會在預覽圖的左下方加入圖 示做區別 (如下圖)

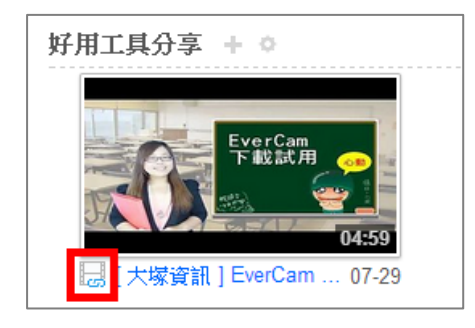

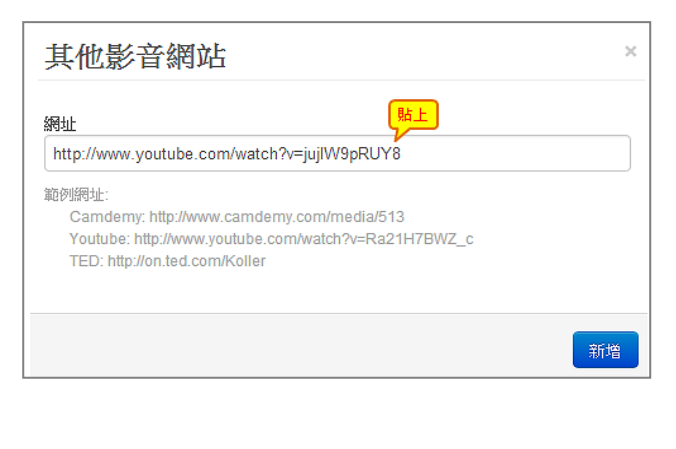

#### 連結媒體中心

相同的媒體可以在不同資料來之間共用,做法相當簡單。首先,進入欲新增媒體的資料來, 點選「+」或「新增內容」,再選擇「連結媒體中心」。接著,點選文件前面的 "+" 號圖示即可。

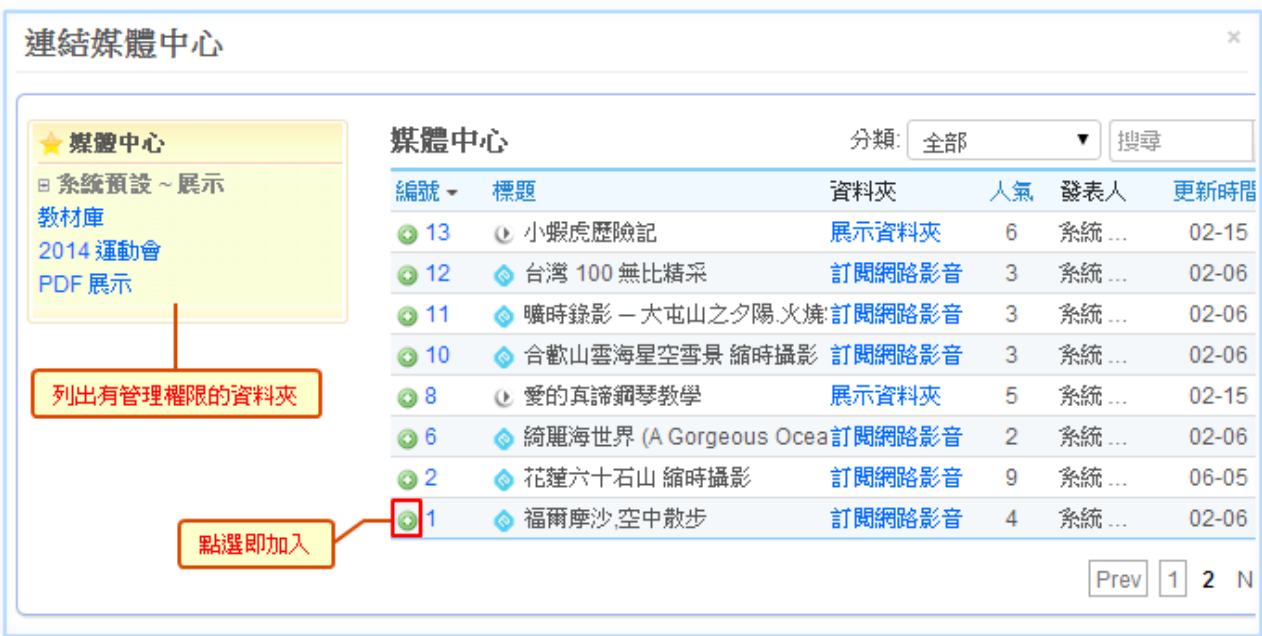

FMS 所支援的媒體上傳後, 在瀏覽介面中提供了許多方便影片上傳者及使用者的貼心功能, 詳細功能如下:

- (1) 稍後觀看:針對尚未結束閱讀的媒體,可設定為「稍後觀看」,被設定的媒體會自動 存放至個人帳號的稍後觀看清單中,方便日後繼續閱讀。
- (2) 收藏:針對值得收藏的媒體,可在媒體頁面中設定為收藏,該媒體會存放至個人帳 號中的收藏的內容。
- (3) 媒體資訊:提供影片上傳者在線上編排網頁內容,讓上傳的媒體,可以經過使用者 自行搭配其他素材 (圖片、文字、…等),達到有不同的呈現方式。
- (4) 重點步驟:提供影片上傳者可設定每個媒體建立重點並可建立步驟、註解及 FAQ 功 能,針對所有或個別重點進行編輯(含上傳圖片、檔案),並用拖曳的方式改變順序, 並可以依需求設定禁止討論、草稿、禁止下載等屬性。
- (5) 媒體預覽圖:可以自行上傳圖片更換媒體在列表中的預覽圖。
- (6) 媒體討論:需提供資料夾管理者針對特定媒體設定開啟或禁止討論的功能,並限制 登入的使用者方可進行討論與留言。
- (7) 社群分享:需提供管理者開啟分享媒體內容至社群媒體的功能(至少需包含: Facebook、Google+等),使用者僅需於該媒體點選分享的按鈕,即可將媒體分享到 自己的社群媒體中。
- (8) 短網址連結: 需提供嵌入語法以及短網址連結, 供其他網站使用, 且透過短網址的 分享連結,將不受閱讀權限控管,只要取得連結皆可閱讀。

(9) **QR-Code**:需針對平台中的媒體提供個別的 QR-Code 圖檔,方便使用者分享及透過 條碼掃描器來取得媒體的連結網址。

#### 图 建立目錄、資料夾

FMS 媒體的儲存、分類與權限管理 (如上傳、閱讀等) 都是以「資料夾」為基礎,並可以透 過「目錄」為「資料夾」做進一步的分類。因此,媒體無法儲存在特定的目錄中。

在資料夾或目錄旁,當滑鼠移上去時會出現「管理工具 •; 可藉此建立子目錄、資料夾或編 輯資料夾的章節結構。

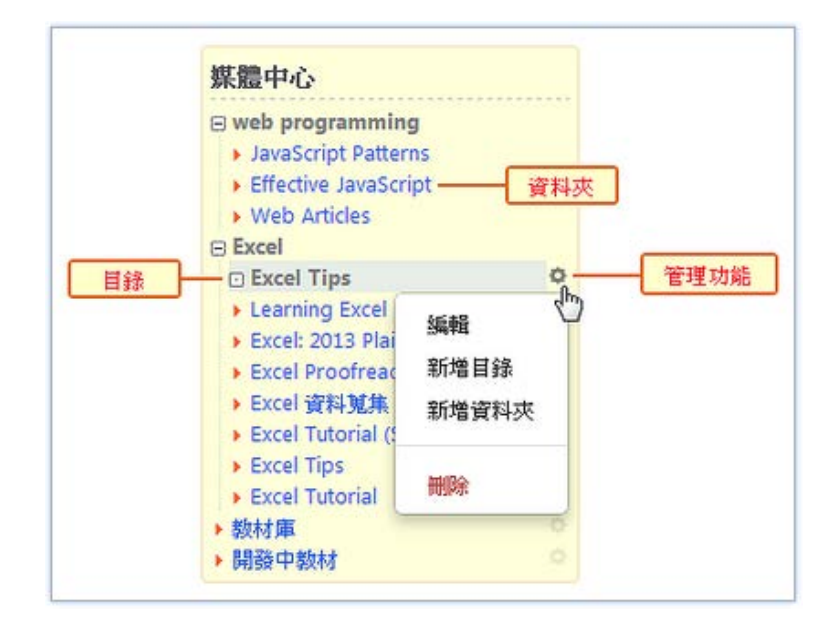

#### ■ 章節管理

當累積的媒體數量較多時,建議透過「編輯章節」,依媒體內容進行分類並重新調整順序。

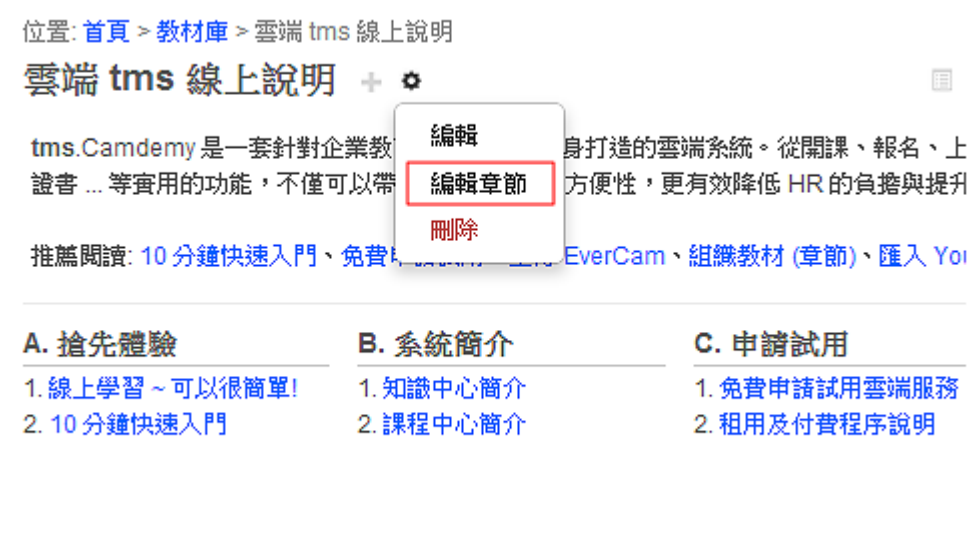

1. 建分類

選項

新增章節

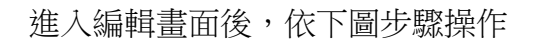

## 編輯章節

諸利用滑鼠拖拉的方式對下方課程進行編輯

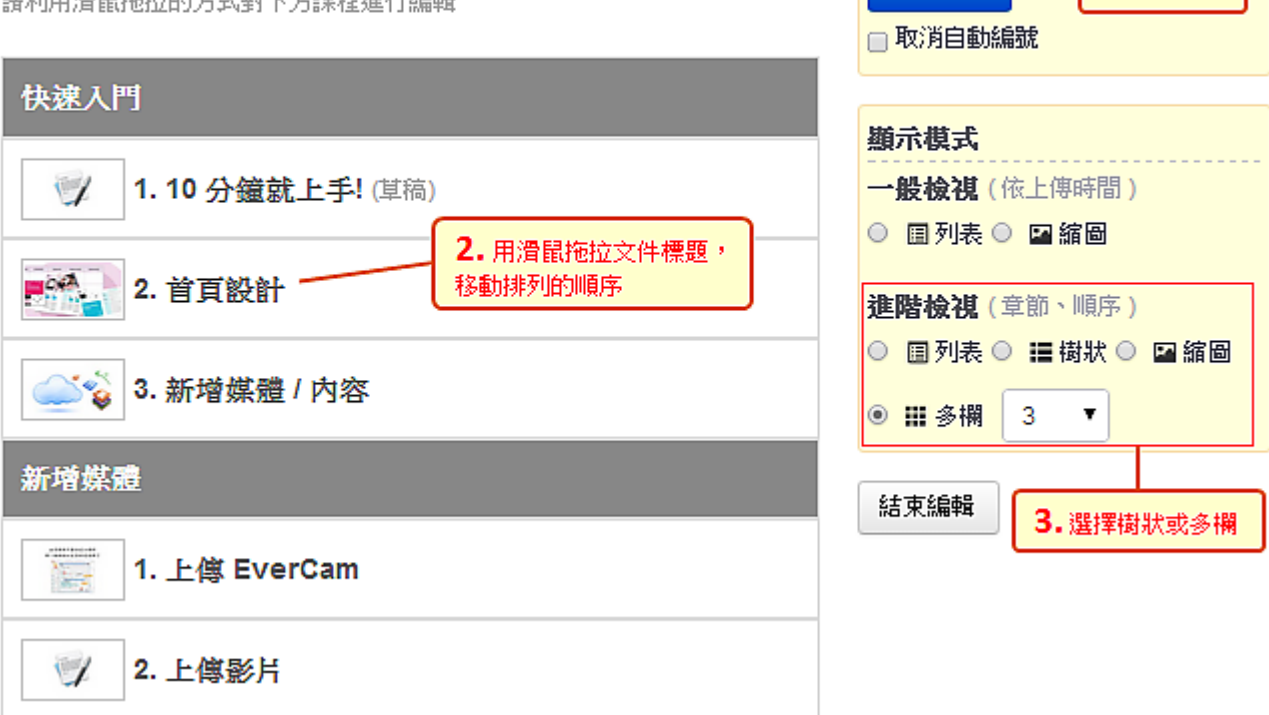

#### 閱讀權限設定

系統的閱讀、管理等權限設定是以 "資料夾" 為單位,例如,將資料夾設定成公開,資料夾 內的所有媒體就會開放閱讀。此外,個別媒體也可以透過私密網址 (在影片下方 "分享" 中取 得) 分享,不受限於資料夾的設定。

"資料夾" 的閱讀權限說明:

- **1.** 公開:未登入系統即可閱讀,但需先啟用 '訪客瀏覽"
- **2.** 已登入:未登入將不顯示此資料夾
- 3. 自訂權限:允許特定使用者帳號群組閱讀,例如,要將媒體設定成不開放,只要勾選 " 自訂權限" 就可以了

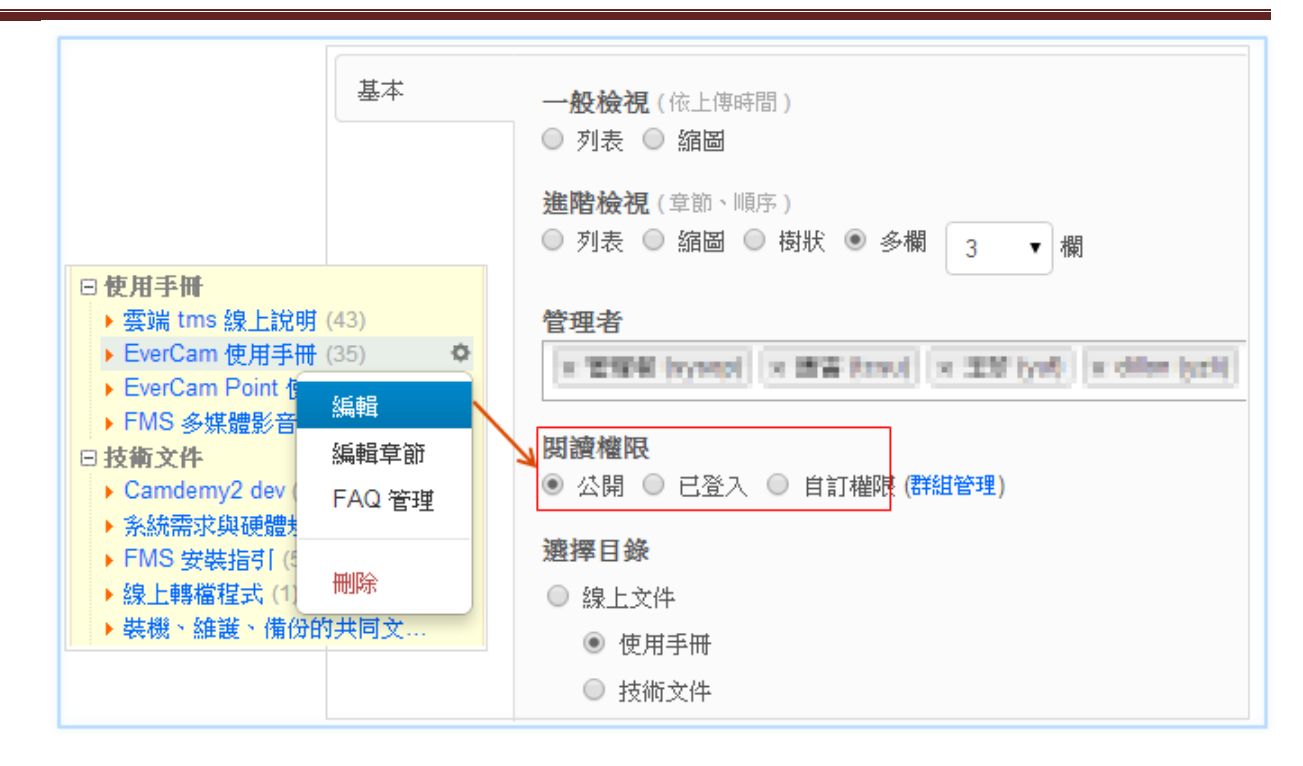

#### B. 側欄選單

資料夾的側欄選單,讓管理者可以提供使用者快速瀏覽的重要連結,例如:文件、對外連結、 網站功能 ...等。

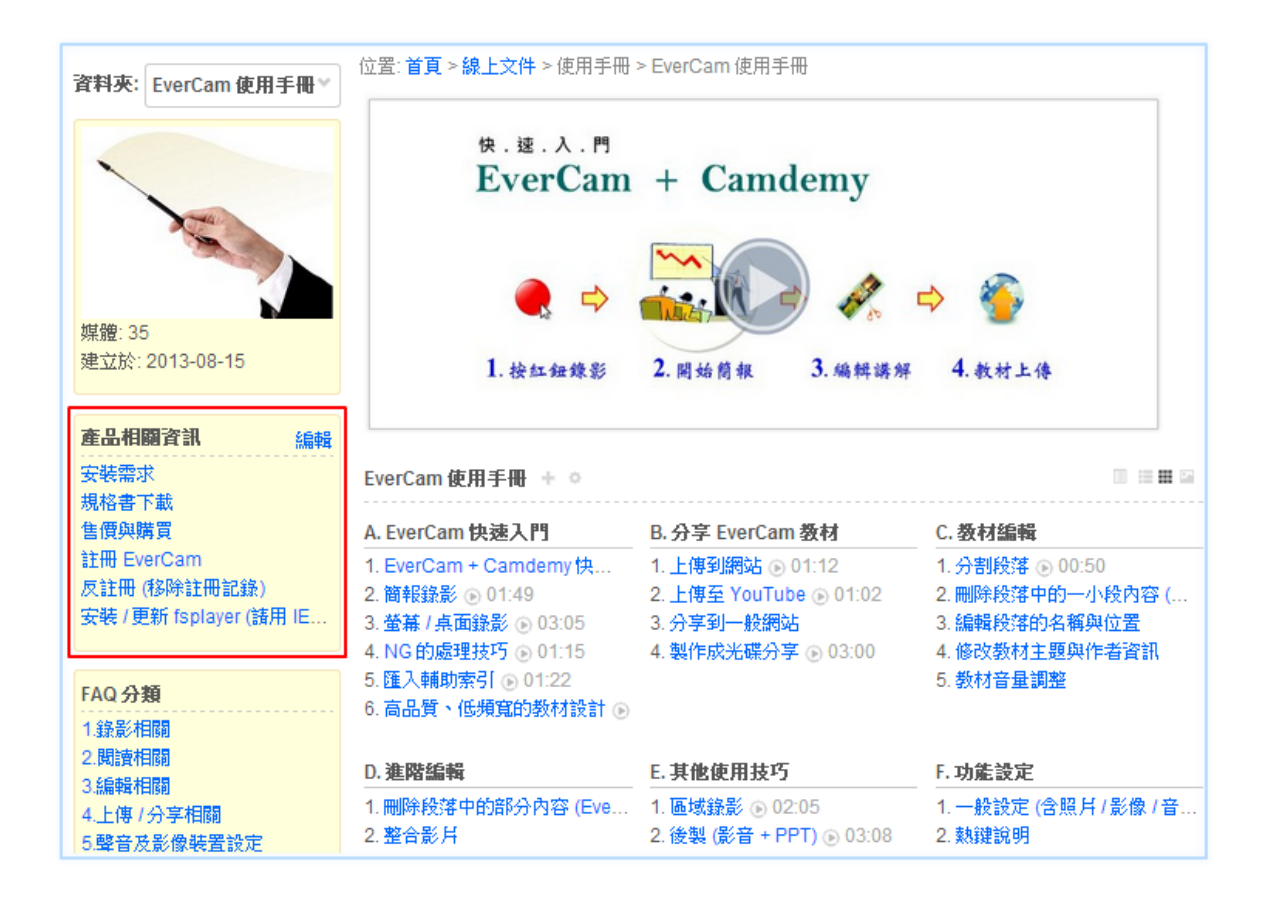

#### 步驟

- **1.** 建立選單:進入資料夾,點擊側欄的「新增選單」並設定選單標題及顯示對象。
- 2. 新增選單目錄或內容:透過「新增項目」逐一建立選單目錄或連結,目前提供的選單類 型有:
	- (1) 連結:相關網站或是網站內重要的影音、文件 ..
	- (2) 網站功能:可將系統部份功能的連結放到選單中,方便管理者快速使用。
	- (3) 文件:依需求自行編寫圖文的內容,例如整理的資訊、新消息、不列入資料夾媒體 的内容 ...。

#### ■ 改變檔案的位置

在檔案管理上,常常會遇到一些情況,需要移動檔案到不同的資料夾:例如:需要重新分類 舊的影片,或是當影片完成上傳之後,才發現放錯資料夾。這時我們就可以依照以下步驟來 改變檔案的位置。

#### 步驟

1. 首先,如圖所示, 在影片的右上角點選編輯, 選擇文件內容:

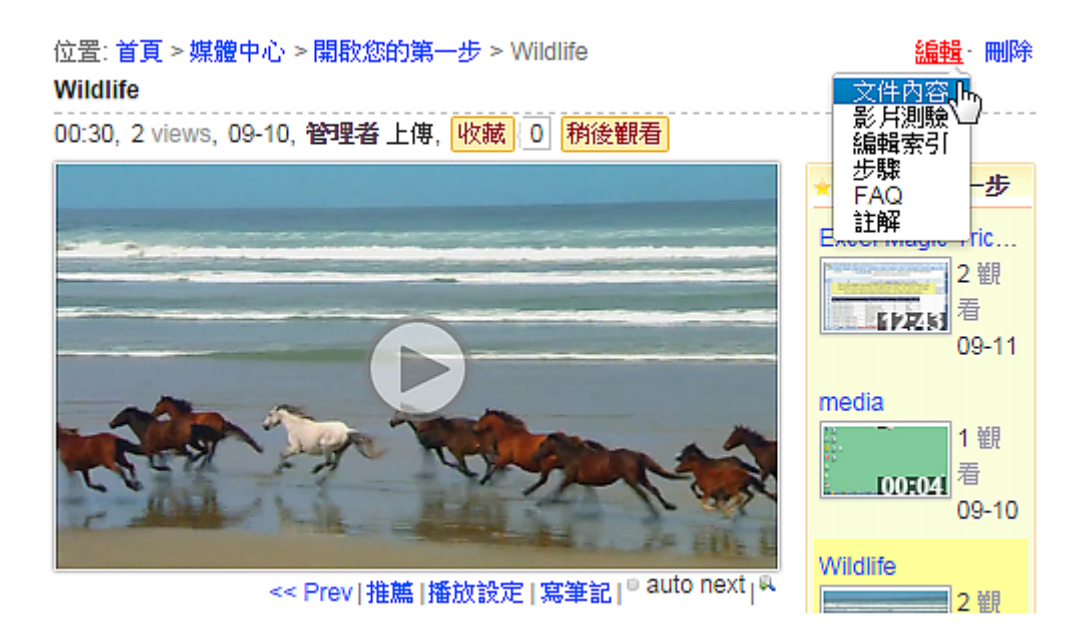

2. 進入編輯書面後,在位置頁籤選擇要移動的目的資料夾,並可以選擇在該資料夾的順序 位置。

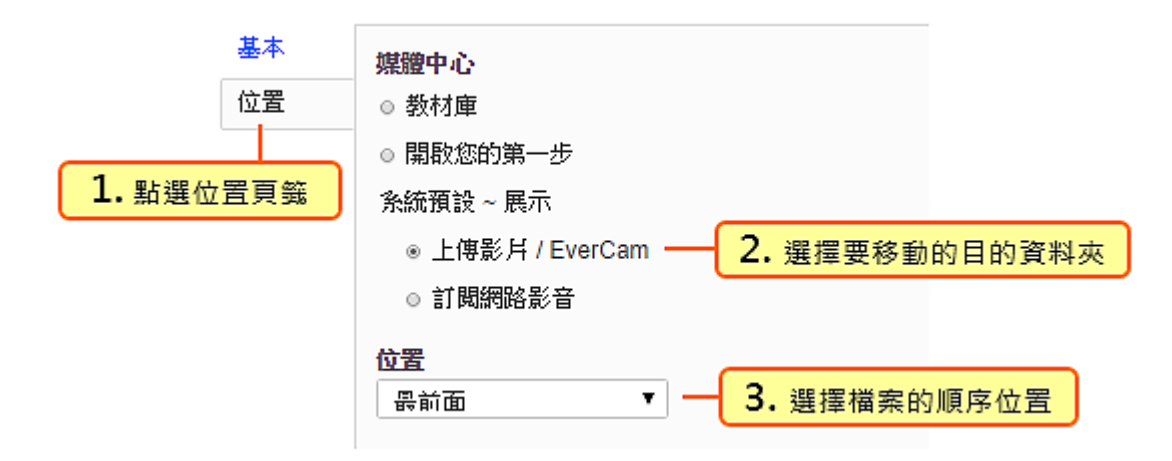

#### 新增帳號

系統帳號可透過單筆或批次匯入的方式進行新增,首先請先進入「管理 / A. 帳號管理 / 1. 使 用者 」。

**1.** 單筆新增:點擊「新增」,輸入帳號資料後,儲存即可。

#### **2.** 批次匯入:

- a. 點擊「匯入」,並下載範例檔 (csv),
- b. 用 excel 開啟範例檔,再依各欄位說明彙整帳號資料
- c. 執行「選擇檔案」上傳 csv
- d. 檢閱資料檢查結果,執行「確定匯入」

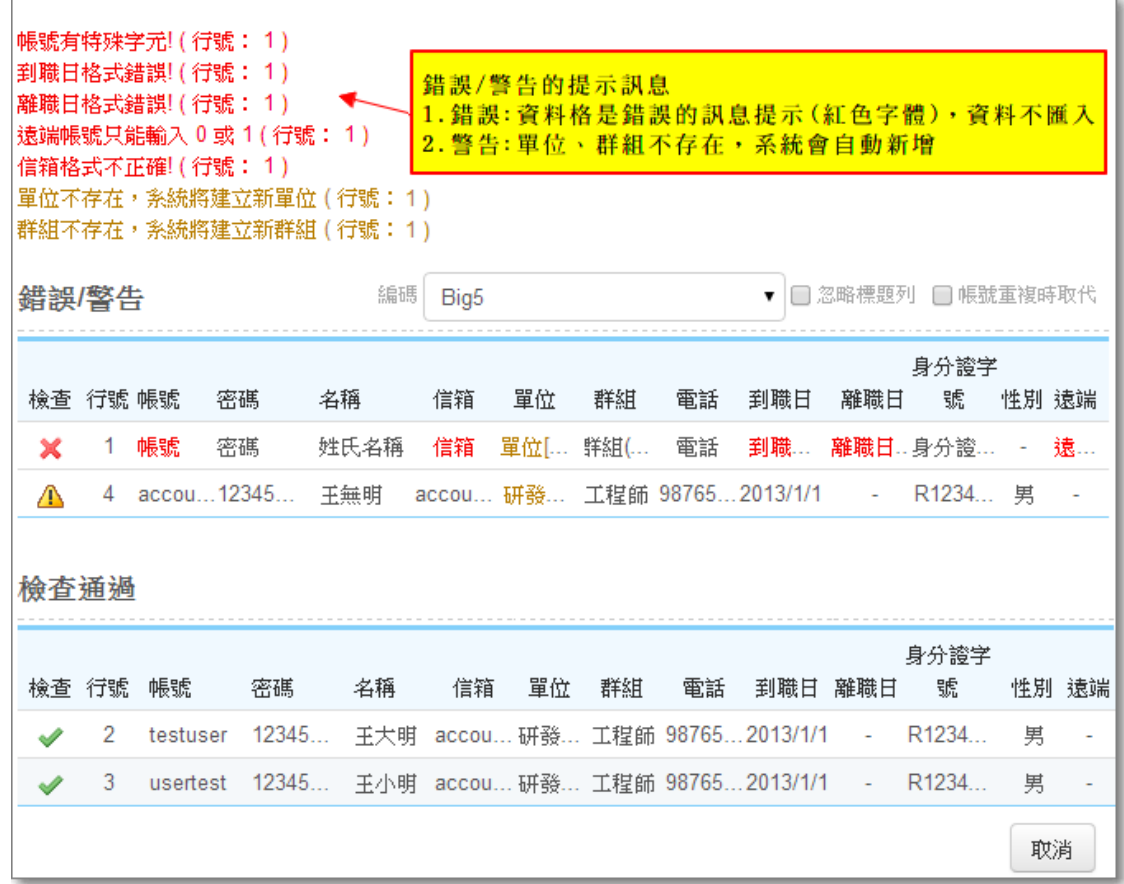

:表示資料無誤,可正確匯入

△:表示部門或角色不存在,但該筆仍會匯入 (系統會自動新增部門、角色)

:表示資料格式錯誤且資料不匯入,請檢閱提示訊息並於修正資料後重新匯入

註: 如為標題列錯誤,請勾選 [忽略標題列]

#### **A** 帳號整合 **-** 遠端認證

遠端認證是指透過其他主機的服務 (如 email pop3、LDAP / AD 或資料庫) 來驗證使用者 的帳號及密碼是否合法,好處是可以避免記憶多組帳密的困擾,且使用者的資料在登入時 會同步被更新。由於 TMS 不存放密碼,所以遠端帳號之密碼皆須透過既有的認證系統進 行變更。

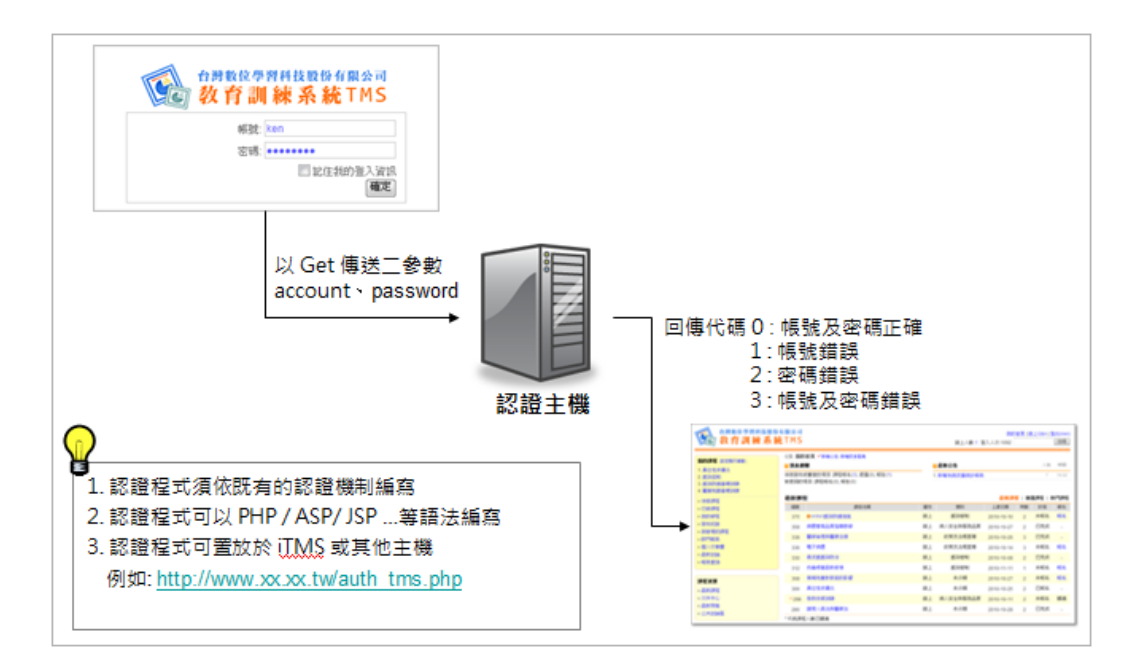

#### 詳細說明如下**:**

#### **1.** 下載範例程式

請至「系統 / C. 系統管理 / 2. 系統設定」下載。

#### **2.** 編修認證程式

依既有的認證機制撰寫,可以使用 PHP / ASP / JSP ... 等語法編寫。 編寫完成後,將程式放在網際網路上,讓系統可以存取得到。 (如: [http://auth.example.com/auth.php\)](http://auth.example.com/auth.php)

#### **3.** 設定帳號認證伺服器

進入「系統 / C. 系統管理 / 2. 系統設定,將遠端認證勾選,並填入程式的位置。

#### 組織管理

**1.** 新增單位:切換至「系統管理 / 組織管理」頁面後,點選「新增」。

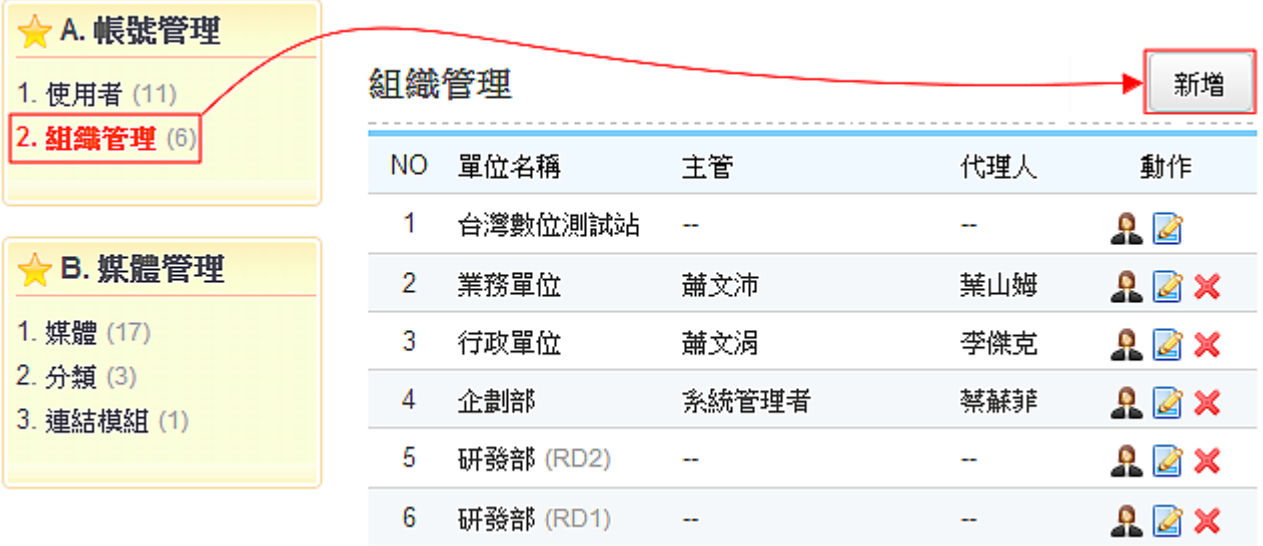

#### **2.** 設定部門資料

- 輸入部門名稱及代號
- 選擇隸屬的上層部門 (第一層即隸屬於根目錄)
- 設定部門的排列順序

#### ■ 帳號的群組設定與管理

#### [權限] 系統管理者

系統的相關權限 (如: 資料夾的閱讀、管理等) 是藉由 [帳號群組] 來設定,因此, 您可 以藉此設定特定資料夾的閱讀或管理權限, 預設的群組包括:

- (1) 系統管理者**:** 管理整個系統的權限
- (2) 課程管理者**:** 開課等課程相關的管理功能

#### 步驟

1. 進入群組管理: 進入課程 or 文件中心, 點左下方「群組管理」

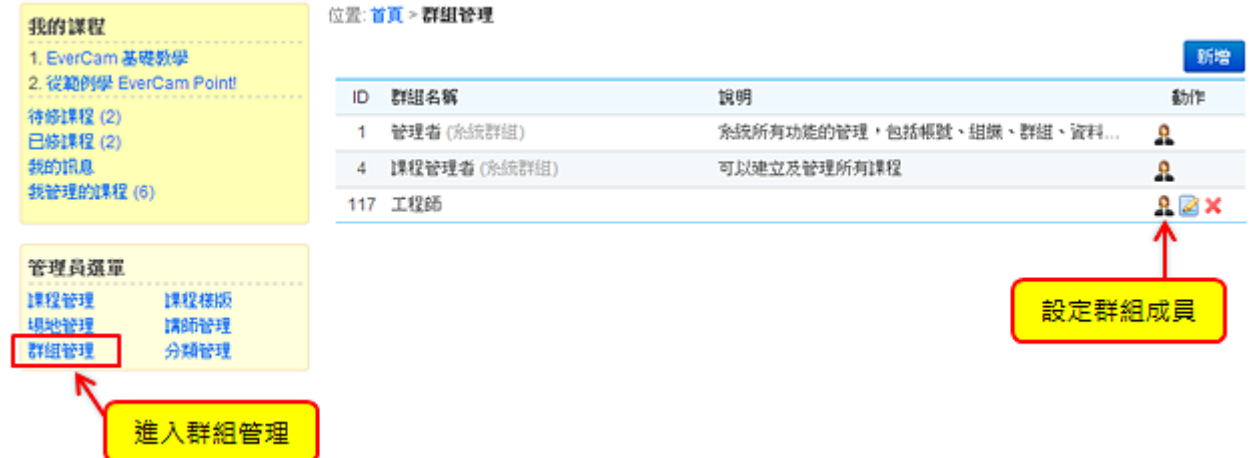

#### **2.** 加入群組成員

進入成員清單 (圖示 4) 的頁面後,如果要加入新的成員,請先切換到「非成員」的帳號列 表。勾選要加入的成員,按「加入」即可。

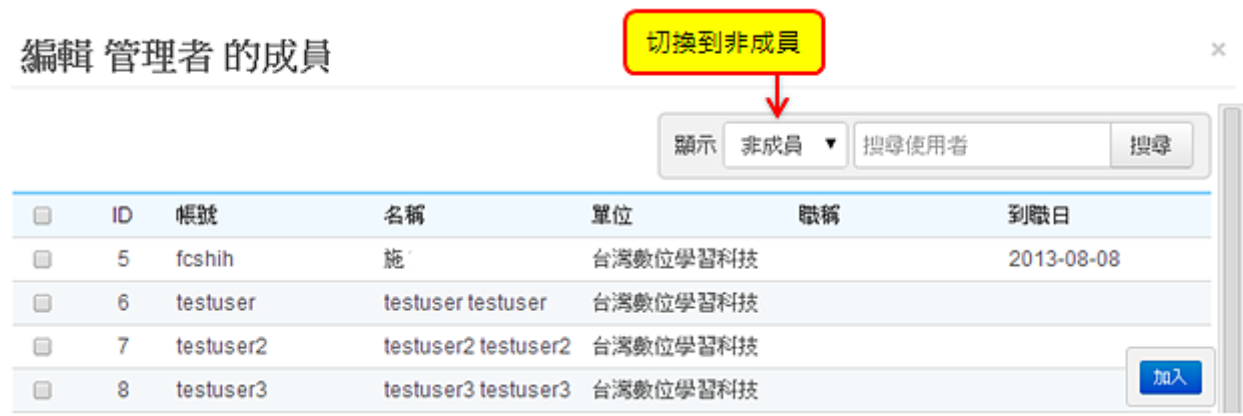

#### 編輯網站資訊 **~** 名稱、**banner**、登入畫面

網站名稱、Banner 以及 Logo 的設定,可以讓網站有明確的身份,也是給使用者的第一 印象。首先,點選「管理 / C. 系統管理 / 1. 網站資訊」進入編輯畫面。

### 說明如下**:**

### **1.** 網站資訊

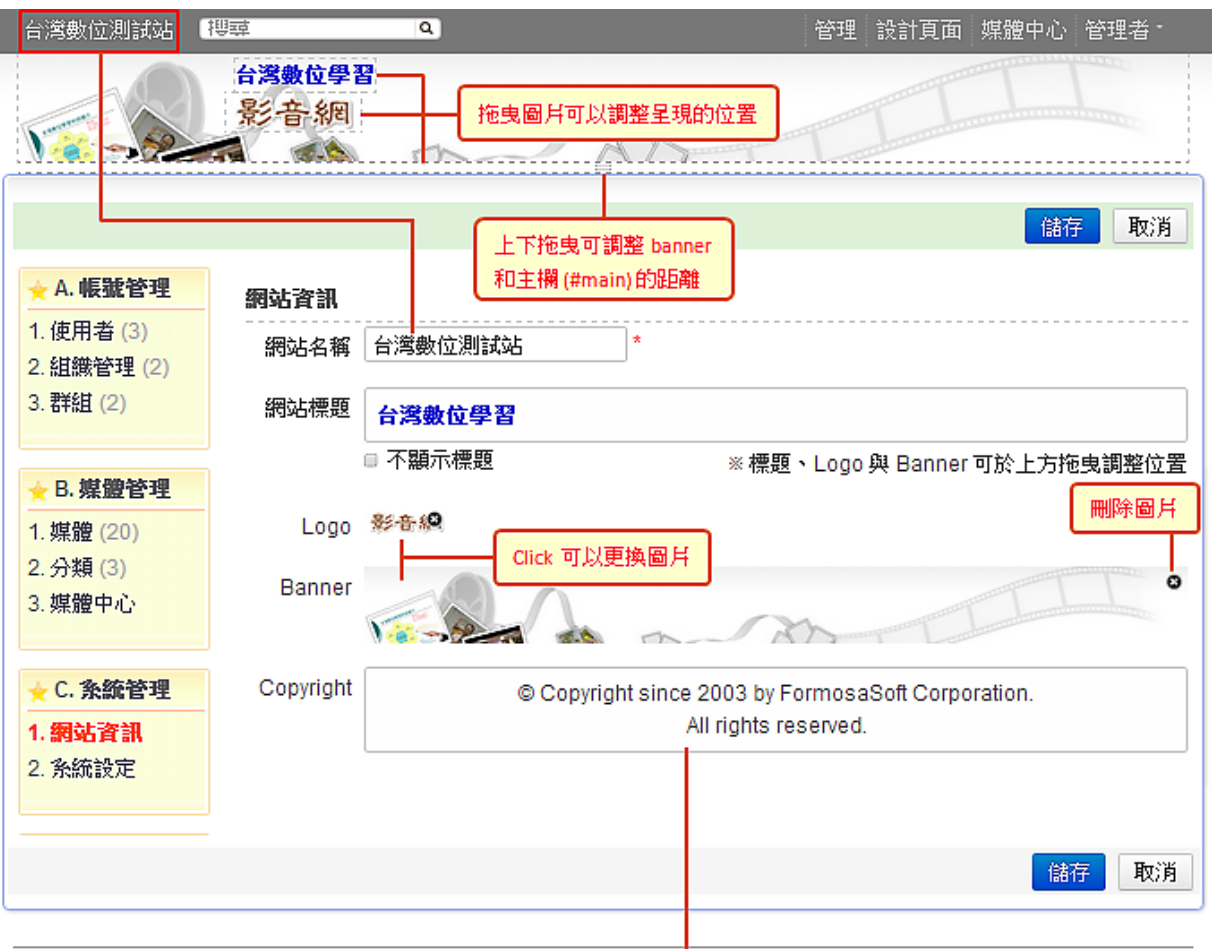

© Copyright since 2003 by FormosaSoft Corporation.

#### **2.** 登入畫面

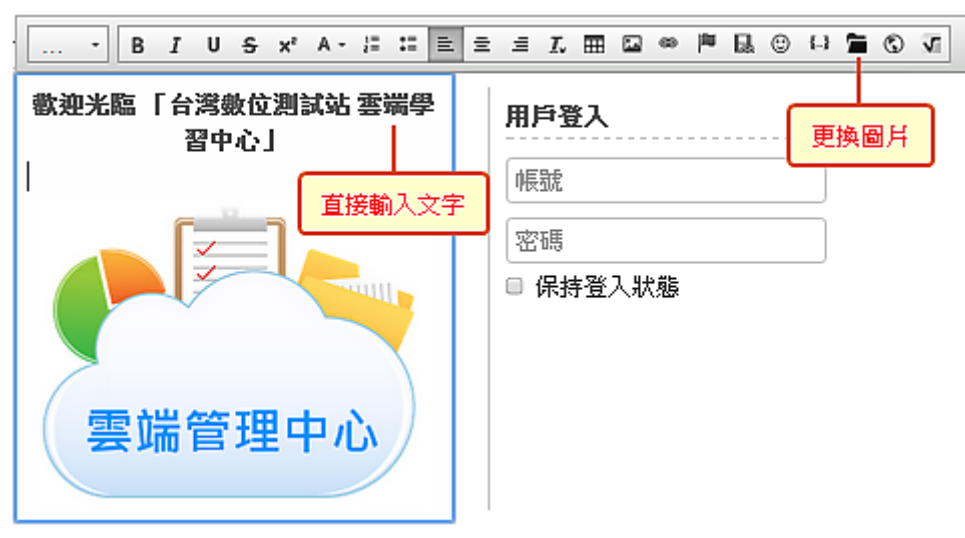

#### 系統選單

以管理者的身份,進入【管理 / C.系統管理 / 4. 選單管理】,可以編輯工具選單、使用 者選單以及網站選單。

選單裡的內容,可以是連結或是網站功能 (如媒體中心頁、系統管理 ...),且還可以再依 需求設定閱讀的權限。

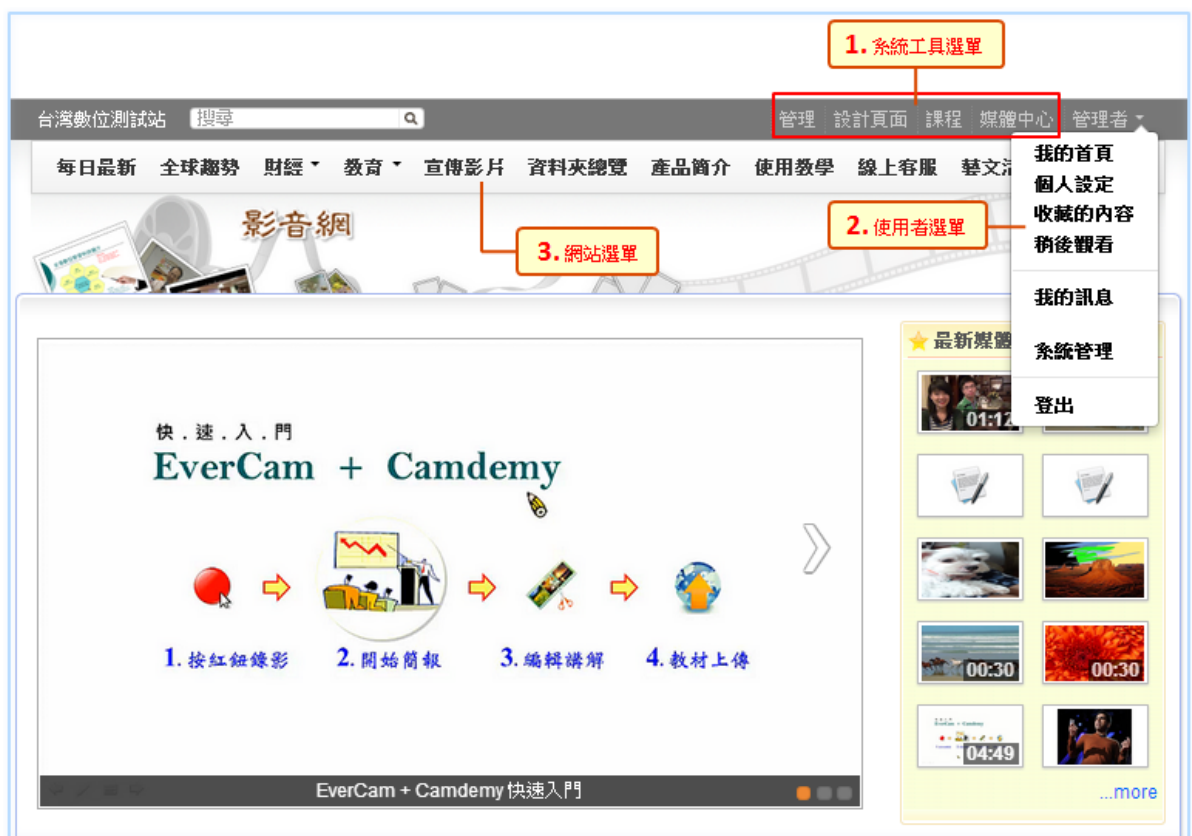

#### 詳細的說明如下**:**

#### **1.** 新增項目

選擇需要編輯的選單,接著點擊「項目」,選擇類型:

- (1) 連結: 相關網站或是網站內重要的影音、文件 ...。
- (2) 網站功能: 可將系統部份功能的連結放到選單中,方便管理者快速使用。

#### **2.** 新增群組

群組可以達到下拉選單的效果,如下圖:

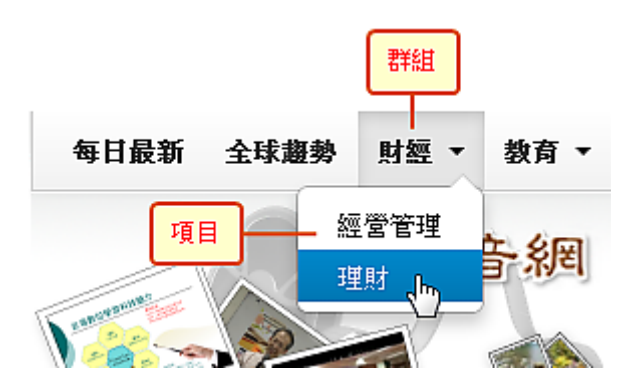

#### 自訂網址別名

若您有自己的網域名稱,例如 [http://km.snippetinfo.net](http://km.snippetinfo.net/km/) 就可以透過設定 DNS 的方式,將網址設定 CNAME 指向 ALIAS.CAMDEMY.COM 完成後,只要網址打上 [http://km.snippetinfo.net](http://km.snippetinfo.net/km/),就會連結到您專屬的雲端學習系統。

#### 步驟

#### **1.** 開啟網域設定

進入「系統管理 / 自訂網址別名」

#### **2.** 設定網址別名

輸入您要新增的網址,最多可以設定三組!

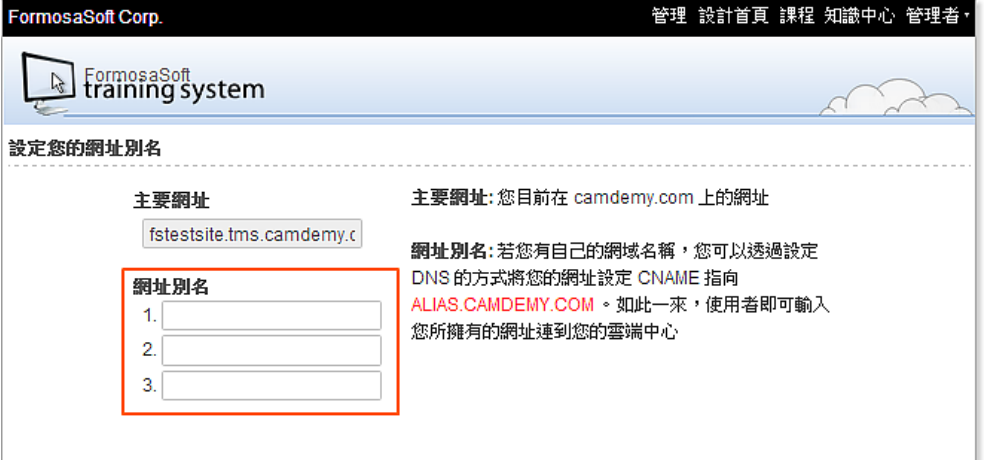

#### **3.** 更新網域的 **CNAME** 紀錄

您必須透過網域代管商提供的管理工具 (而不是本管理中心) 修改 CNAME 紀錄,以下基本 步驟適用於所有網域代管商。(每一家代管商的相關作業程序都稍有不同)

a. 登入您網域代管商的管理控制台。

b. 找出可供您更新網域 CNAME 紀錄的網頁。該網頁的名稱可能類似「DNS 管理」、「名 稱伺服器管理」或「進階設定」。

c. 找出網域的 CNAME 紀錄。您可能有一或多個 CNAME 紀錄,只要新增或修改您所要設 定的網域名稱即可。

您可以新增或修一筆紀錄,舉例來說,您擁有 EXAMPLE.COM,您希望當您的用戶連到 WWW.EXAMPLE.COM 時會看到您所申請的服務。您只需要新增一筆 CNAME 紀錄 (若您 原本已有 WWW 的 A 或是 CNAME 紀錄,則需要先將原本的刪除並重新設定),並指向 ALIAS.CAMDEMY.COM 即可。

#### **4.** 關於 **DNS** 的紀錄存留時間

您可以選擇將每個既有 CNAME 紀錄的存留時間 (TTL) 調降為 300 秒。這麼一來,網際 網路上的所有名稱伺服器每隔 300 秒就會檢查您是否更新了這些 DNS 紀錄,讓您能夠更 快套用 DNS 紀錄變更。此外,如果您設定的存留時間較短,則可更快速地還原 DNS 紀錄 變更。

#### **FAQ** 整理

將過去的經驗,整理成常見問題與解答 (FAQ),除了快速解決閱讀上的疑問,也可作為次 要重點的補充。

除了個別媒體可以建立 FAQ,每個資料夾也可以有自己專屬的 FAQ 列表,用來整理與 資料夾相關的問題。

相關說明如下**:** 

#### **1.** 新增 **FAQ**

在媒體右上角,點選「編輯 / FAQ」,接著,輸入問題及解答。

或在資料夾,點選「◆/FAQ 管理 / FAQ 」。

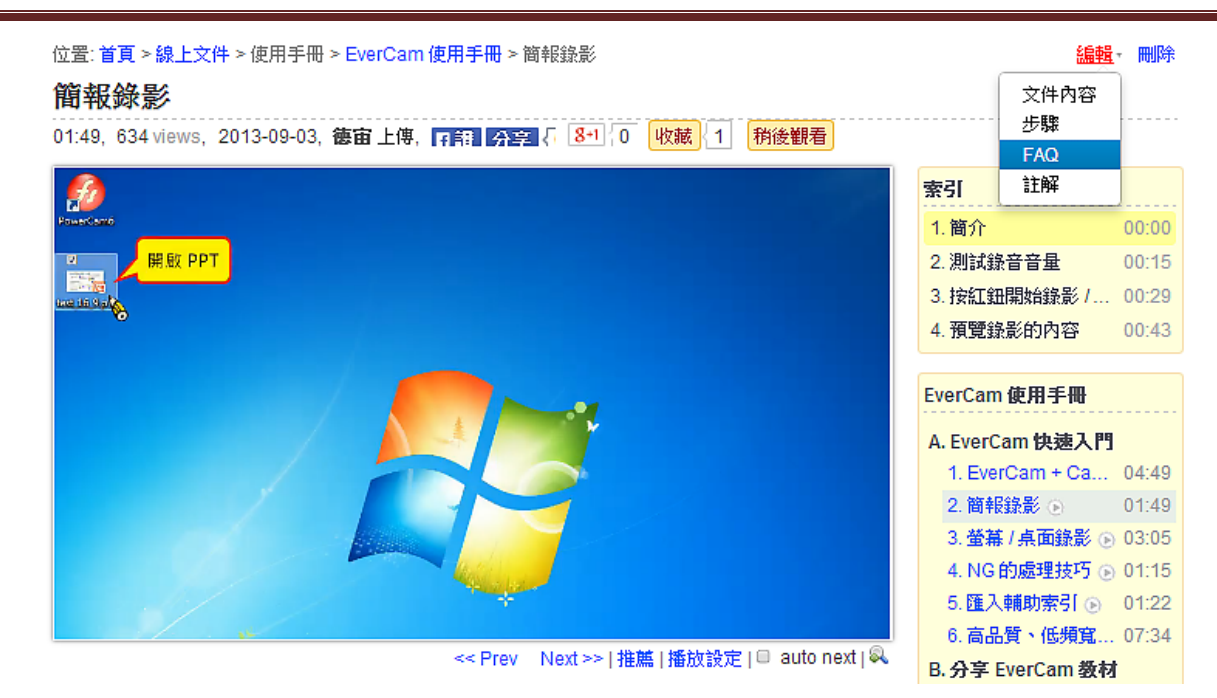

#### **2.** 建立 **FAQ** 分類

透過分類,可以幫助使用者快速找到需要的解答。請點選「 • / 分類 , 輸入分類名稱。 建立的分類會自動出現在資料夾的側欄,方便使用者點選。

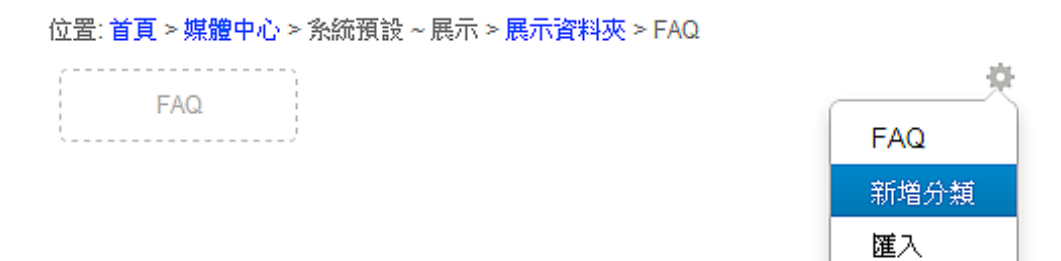

#### **3.** 匯入 **FAQ**

相同的問題可能出現在不同的媒體或是資料夾的 FAQ 列表,這時候只要透過「 • / 匯入」, 就可以將之前已建立的內容,新增到不同的媒體或資料夾的 FAQ 列表。

#### 步驟 **/** 重點整理

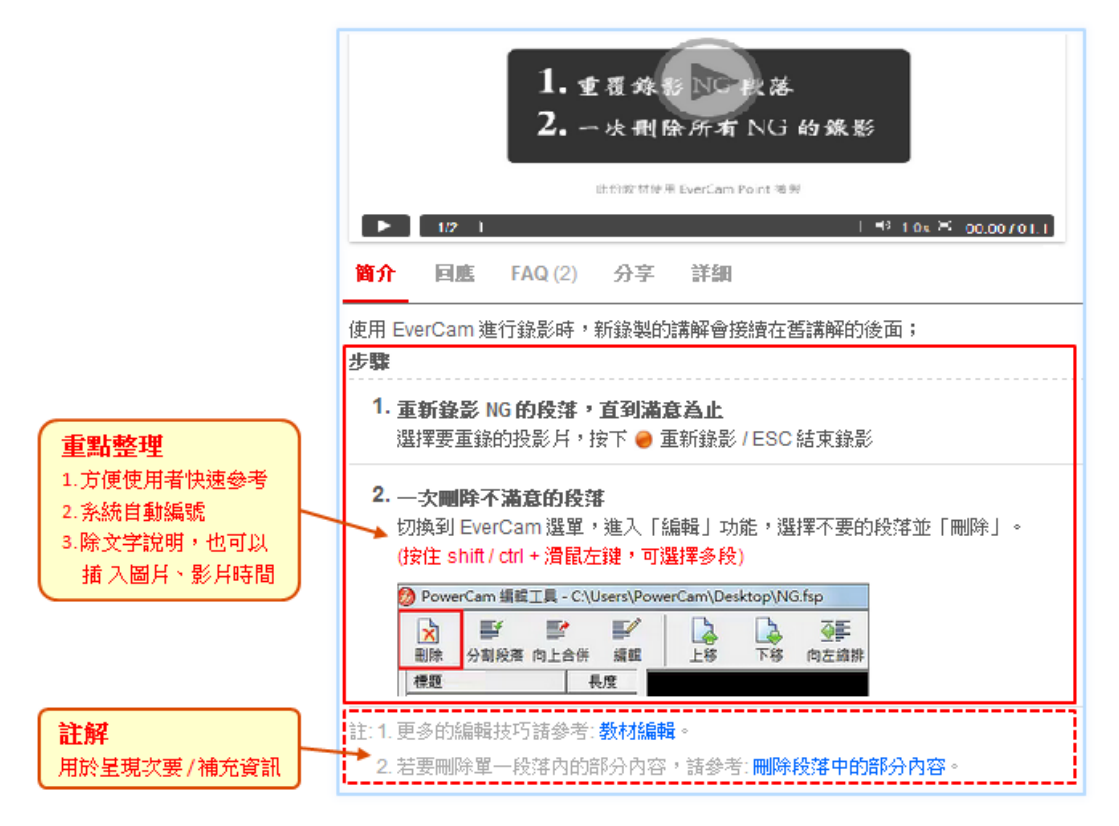

#### 說明

#### **1.** 重點整理

針對操作或應用內容的說明,以條列方式描述,可以方便使用者快速瀏覽。

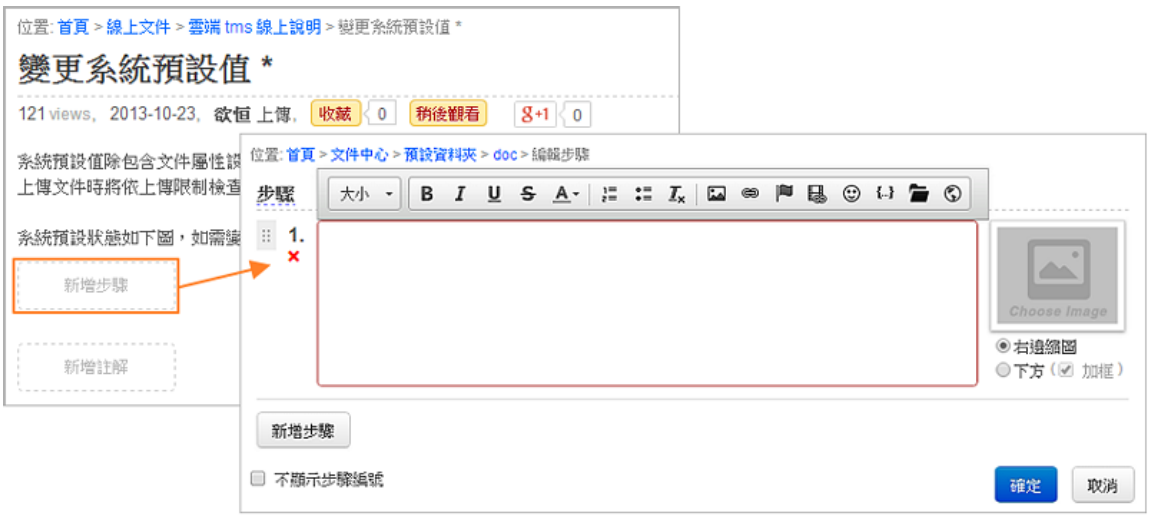

#### **2.** 新增註解

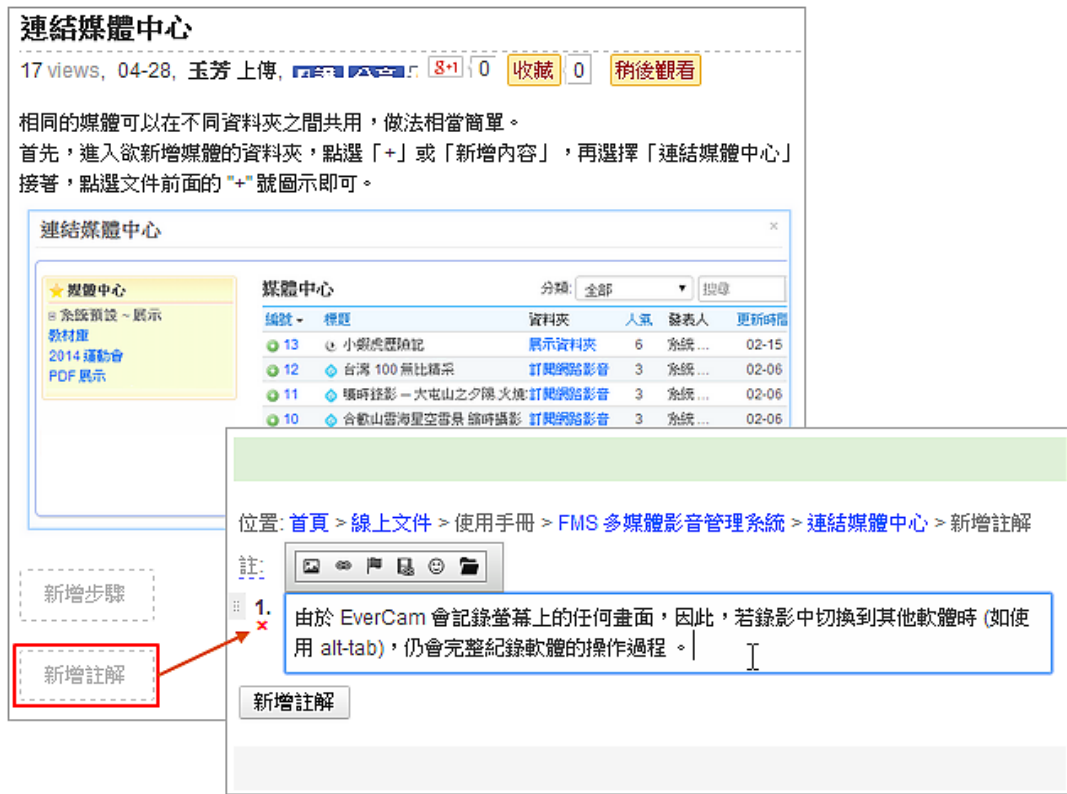

#### 影片索引 **&** 跳段

影片索引不僅可以勾勒出影片內容的架構,而且只要輕輕一按,就可以精準地跳到有興趣 的主題 (手機也可以唷!)

除了索引,討論、步驟等許多地方,也可以使用跳段的功能,來指引使用者直接閱讀特定 的時間點。

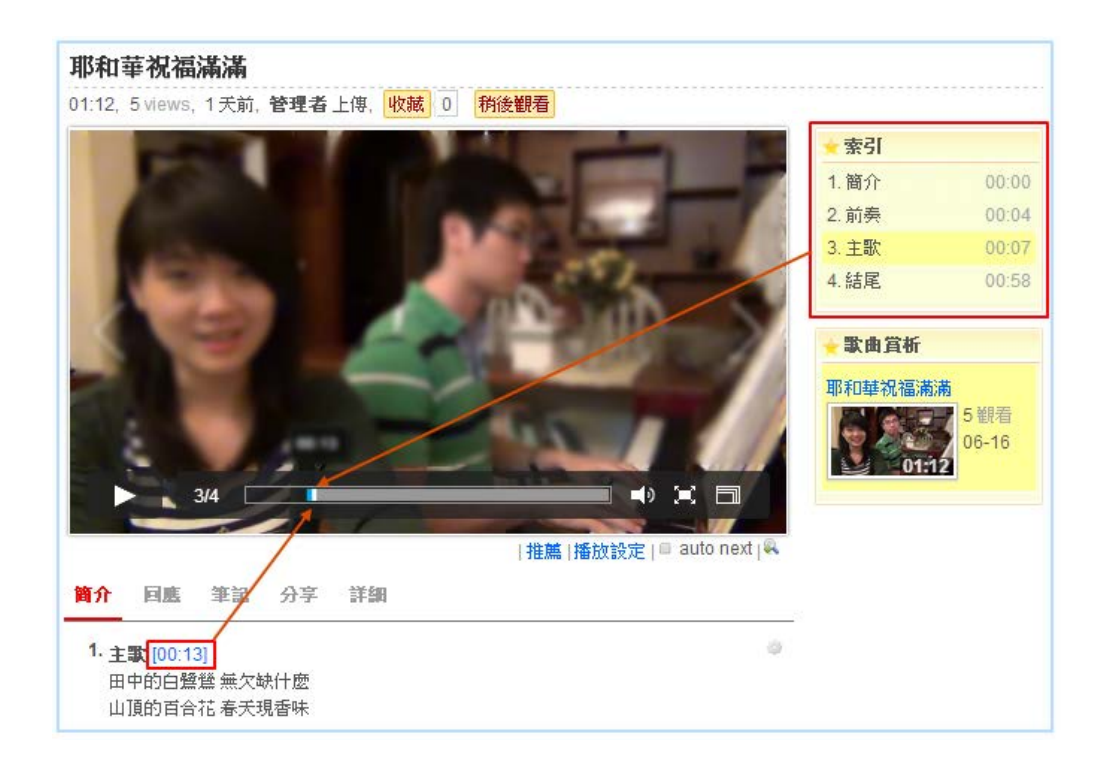

## 步驟

#### **1.** 建立索引

點選「編輯 / 編輯索引」, 進入編輯索引畫面。

點擊「新增」,輸入索引標題並設定影片時間 (點擊影片時間軸或直接輸入時間)。

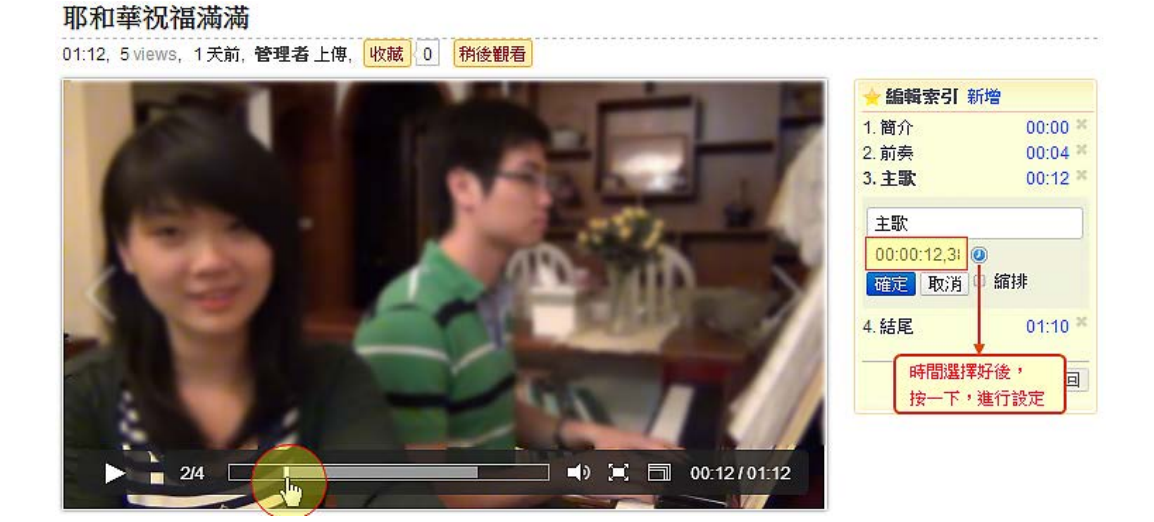

#### **2.** 插入影片時間標記

影片播放至特定時間點,再點擊「插入影片時間點的圖示 2」即可。

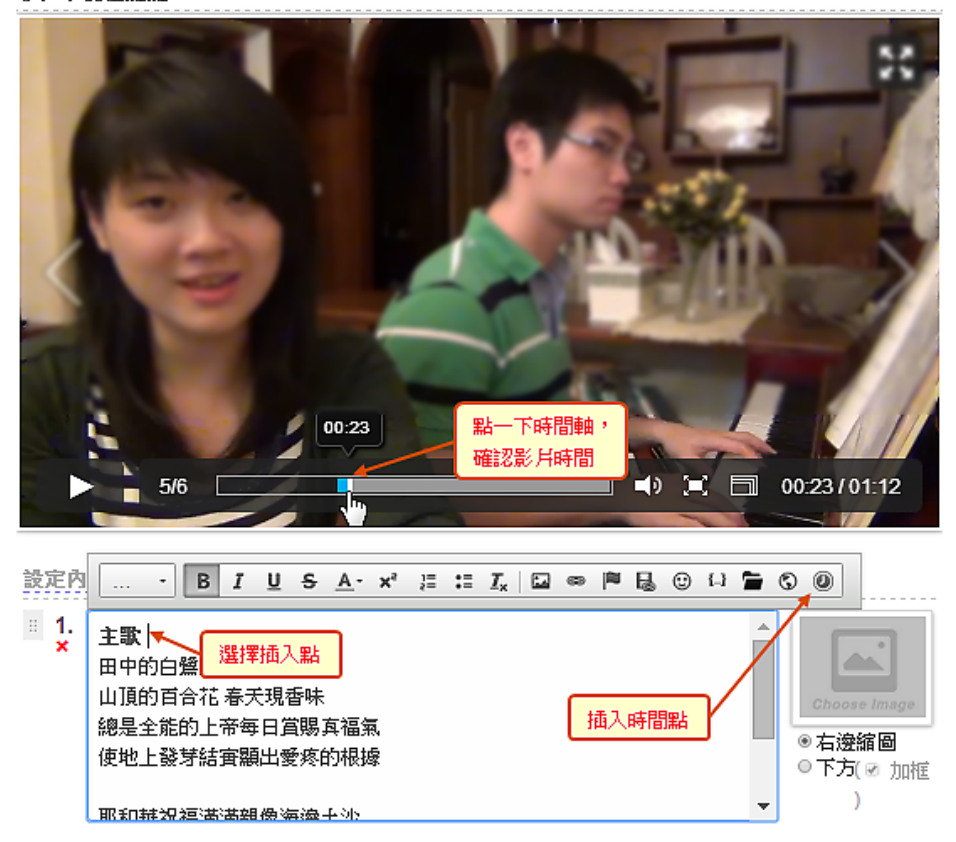

耶和華祝福滿滿

#### 媒體分享

影片及 EverCam 教材,可以透過分享機制,分享至其他網站閱讀。 方式很簡單,只要點選「分享」,即可依需求選擇分享的方式。 其中,秘密連結分享及影片下載,需由資料夾管理者開放。

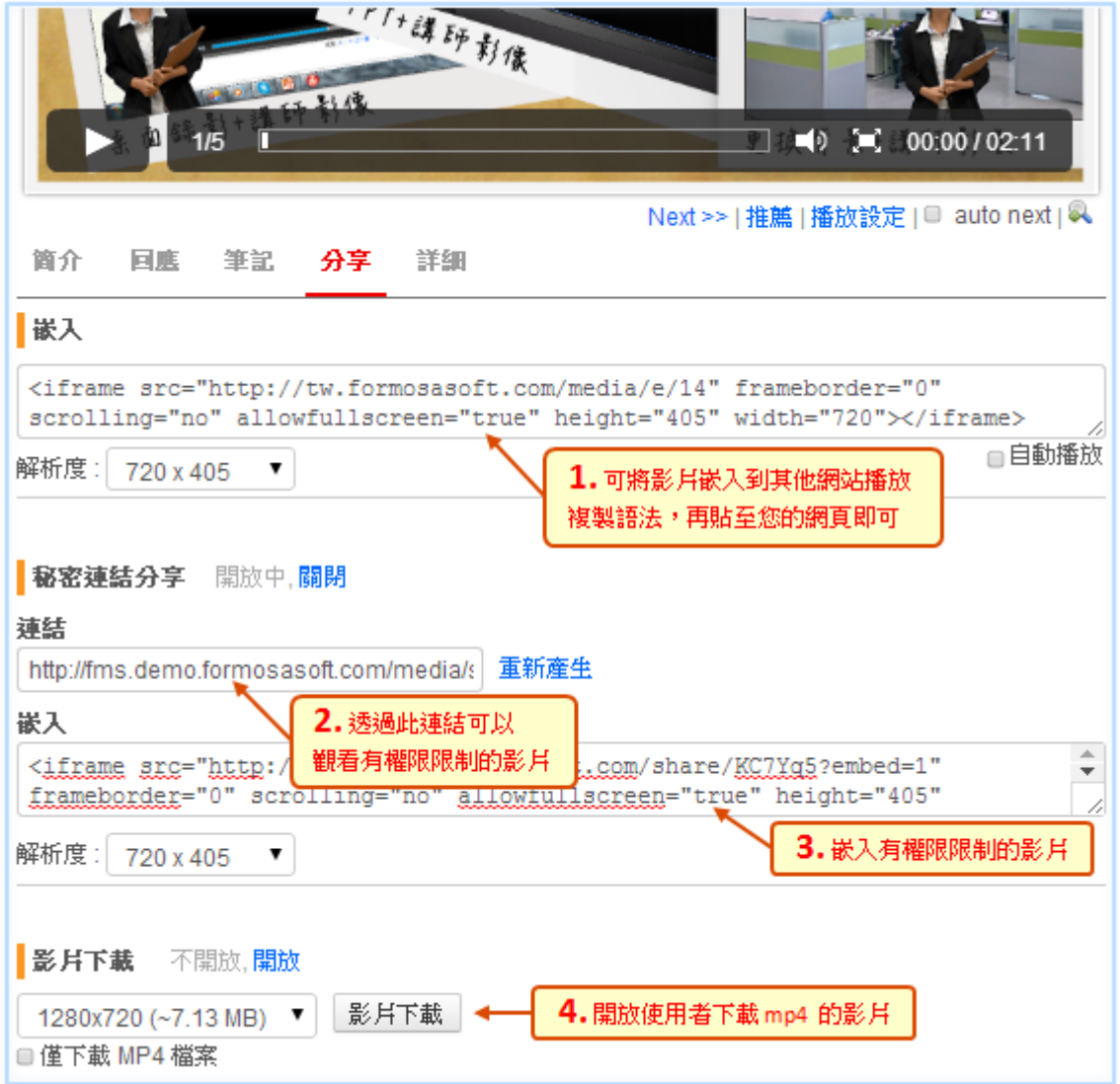

#### 筆記的功能

FMS 提供在影片上塗鴉、寫筆記,還可以輸出成一張一張的 slide,方便快速復習。 此外,筆記之間可以共享,標記重點或問題,並提供問題統計的分佈等,讓老師可以了解 學習的狀態,

學生則可以透過共享筆記,分享彼此的學習心得。

註: 嵌入的影片,目前沒有提供寫筆記的功能,要上傳到 FMS 上的才可以寫筆記。

### **1.** 在影片上寫筆記

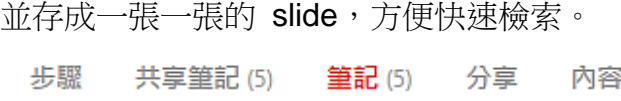

 $\mathbb{R}$ 

и и 新増

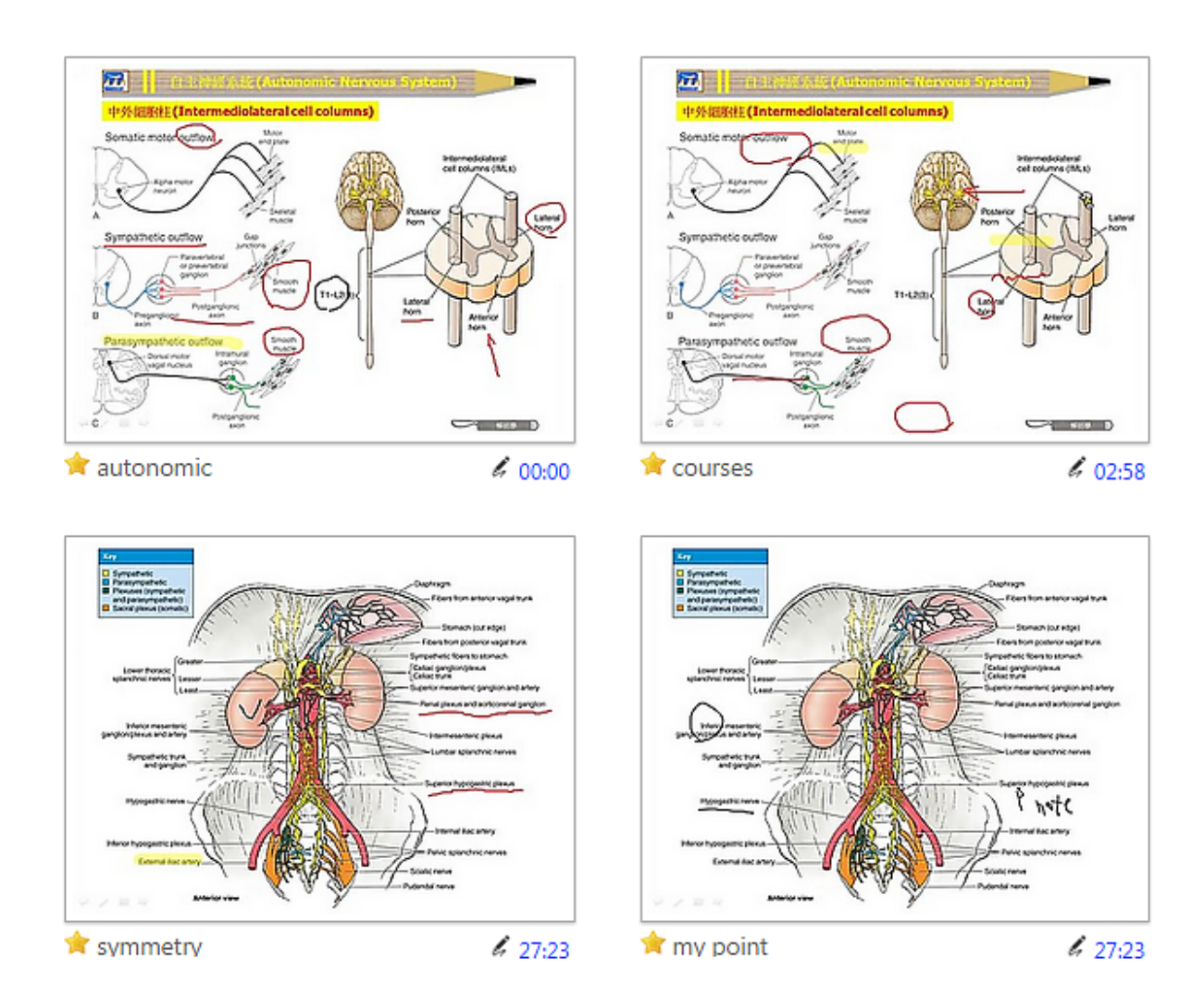

#### **2.** 重點或問題 **+** 統計

並可以為筆記標示成重點或問題,並經由統計了解學生問題或重點的分佈。

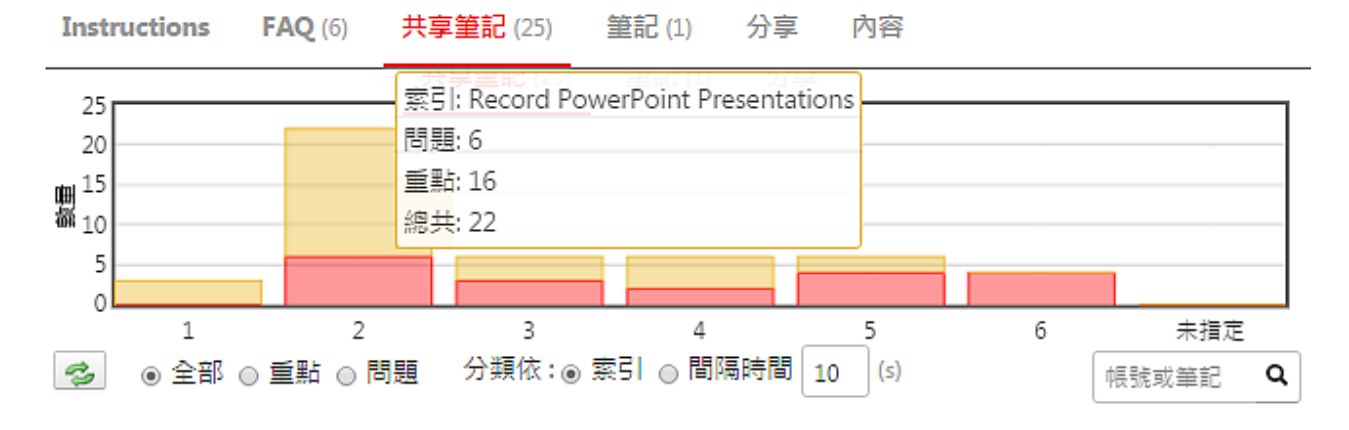

#### 頁面結構說明

網站頁面分成三個區塊: 系統功能 (#sys)、網站主體 (#page) 以及 頁尾的版權說明 (#footer)

其中「網站主體」是整個網站內容呈現的區域,包括:

1. 首頁橫幅 (#banner), 包含「標題」和「logo」

2. 內容區塊 (#main),分為頂端 (#top)、主欄 (#content) 與側欄 (#sidebar)、底端 (#bottom)

而其中的內容可透過「自訂頁面 / 版面配置」建立不同的資訊。

版面配置中提供網站管理者進行多頁面的新增與設計,並自行編排各網頁呈現的資訊與位 置,包含 HTML、廣告看板、樣板輪播、RSS 訂閱、媒體瀏覽、連結模組、熱門標籤、 廣告、播放清單、…等,管理者也能修改 CSS,達到字型設計樣式的目的。 詳細的版型結構請參考下圖:

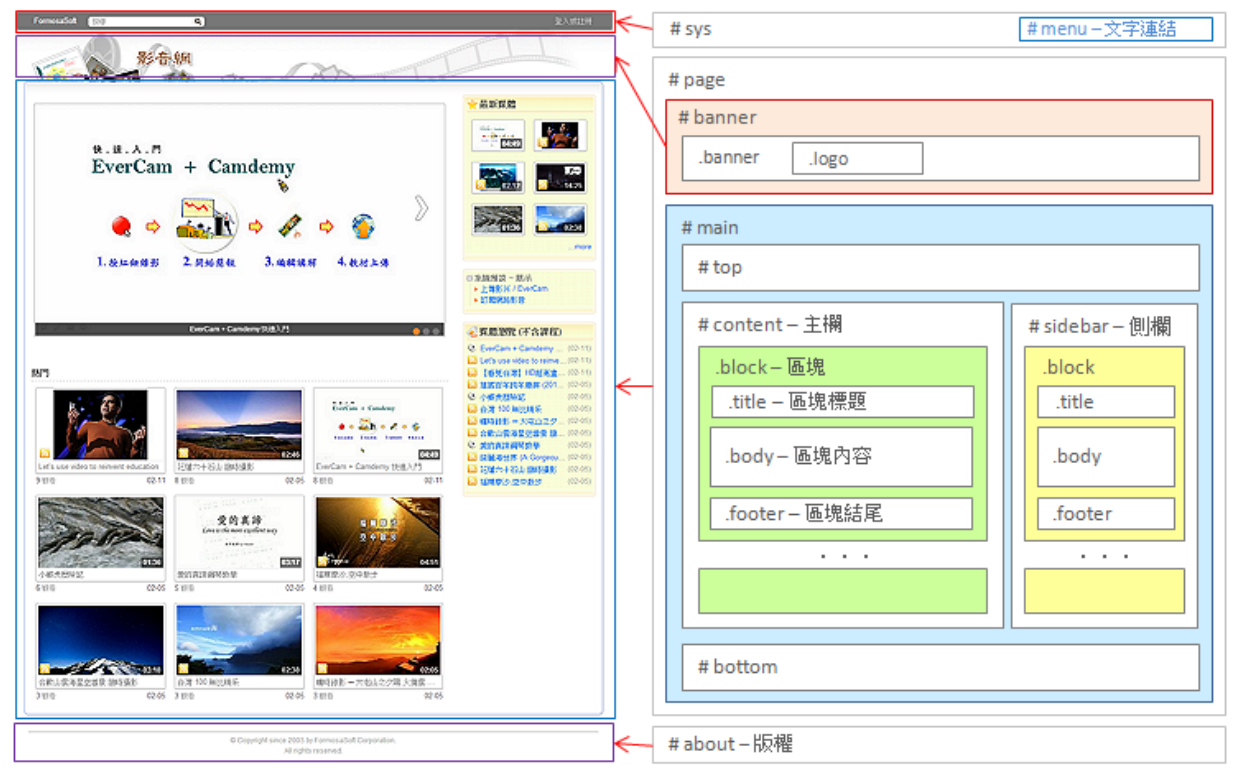

在編輯頁面時,可自行選擇網頁的版面呈現為一欄、二欄、三欄、四欄、…等六種欄位顯 示,並利用拖曳的方式快速拉至版面中編排。各欄位中也能依照頁面的功能需求加入以下 各功能區塊的顯示位置。

#### **1. HTML** 功能

提供文字編輯器,可依照需求加入文字、圖片、影片、檔案、嵌入媒體、...等內容,並可 設定跑馬燈方式(不捲動、水平捲動、垂直捲動)。

#### **2.** 廣告看板

可設定長寬比例或自動顯示方式加入圖片及超連結網址,利用拖曳方式調整顯示的順序, 並可設定每張圖片轉場間隔、呈現方式、指示符號的樣式,位置,符號對齊設定、說明文 字顯示。

#### **3.** 樣板輪播

提供圖片上傳及設定相關的連結與說明,並搭配系統所提供的樣板(照片牆、校園圖、明 信片)做圖片的輪播效果。

#### **4. RSS** 訂閱

輸入標題及 RSS 來源,即可同步顯示來源的最新文章或公告,並可設定顯示筆數及展開 筆數。

#### **5.** 媒體瀏覽

選擇顯示最新媒體、熱門媒體、最多回應、最多推薦功能選項,並可設定顯示方式為輪播、 圖示、列表或部落格。

#### **6.** 連結模組

在設計版面時,有時候會需要站外連結,甚至會需要設定超連結或滑鼠停留時的顯示圖片 此時連結模組提供了直覺的操作流程,以下為詳細的操作介紹

#### 步驟

- **1.** 路徑:進入 【D. 版面設計 / 3. 連結模組】
- **2.** 新增:點擊右上方 "新增模組" 即可進行新增
- **3.** 填寫內容:
	- a. 填寫群組名稱
	- b. 超連結名稱、網址
	- c. 選擇 "圖片顯示" 與 "滑鼠停留" 的圖示檔案
	- d. 判斷是否要在新視窗開啟
	- e. 確定

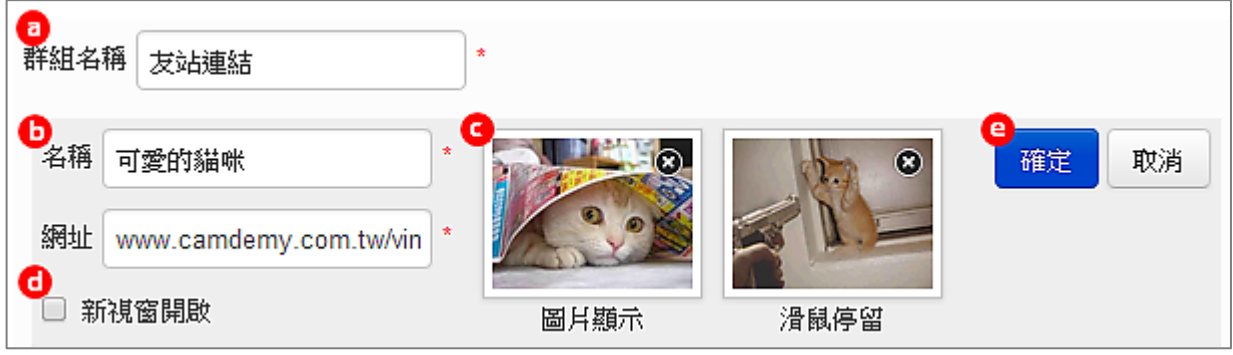

大塚資訊科技股份有限公司 – Otsuka Information Technology Corp.

#### **4.** 套用聯結模組

進入【D. 版面設計 / 1. 自訂頁面】, 編輯所需用的頁面 進入編輯頁面後,網頁上方可拖曳 "連結模組",到版面中所需要的位置 於 "連結模組" 功能點選編輯, 即可從群組的下拉選單選用已建立好的 "連結模組"

#### **7.** 熱門標籤區塊

點選標籤名稱後可以看到相同標籤的媒體。

#### **8.** 播放清單區塊

可透過輸入關鍵字搜尋媒體或張貼連結搜尋加入至播放清單中依序播放。

#### **9.** 公告

可設定標題、內容及公告時間,並能設為置頂。

#### **10.** 用戶登入

管理者可自行設計登入頁面中,所需呈現的圖片 (如 logo) 及說明文字 (如網站內容主題 及登入說明)。

#### **11.** 媒體搜尋功能

可依照媒體、目錄/資料夾、FAQ 為搜尋條件,並可針對時間及觀看次數與上傳時間做排 序。

#### ■ 廣告設定

在文件中心所上傳的豐富內容,除了達到知識分享的目的外,您也可透過 Google ADSense 的機制,於知識中心的頁面中投放會員有興趣的廣告,並從有效的點擊或曝光 次數中獲利。

#### **1.** 申請 **Google ADSense**

申請流程及服務條款請參閱 Goole 網站說明 [https://www.google.com/adsense/signup](https://www.google.com/adsense/signup%C2%A0)

#### **2.** 開啟「**D.** 媒體管理 **/ 4.** 廣告設定」

#### **3.** 嵌入廣告

確定廣告放置的位置後,點選「編輯」。

接著,輸入步驟 1 中從 Google 取得的設定資訊 google\_ad\_client 及 google\_ad\_slot

#### **4.** 啟用廣告

編輯完成後,執行該廣告區塊的「啟用」。

#### 套用樣板

FMS 提供多款樣式,讓系統管理者可以自行選擇喜歡的網站風格。

套用的的方式很簡單,只要進入「管理 / D. 版面設計 / 2. 全站樣式 / 套用 / 匯入樣板」 就可以了 (如下圖)。

當然,系統管理者也可以依據所選擇的樣式,再更換網站 banner、Logo 或是其他模組 的圖示,甚至進一步編輯 CSS。

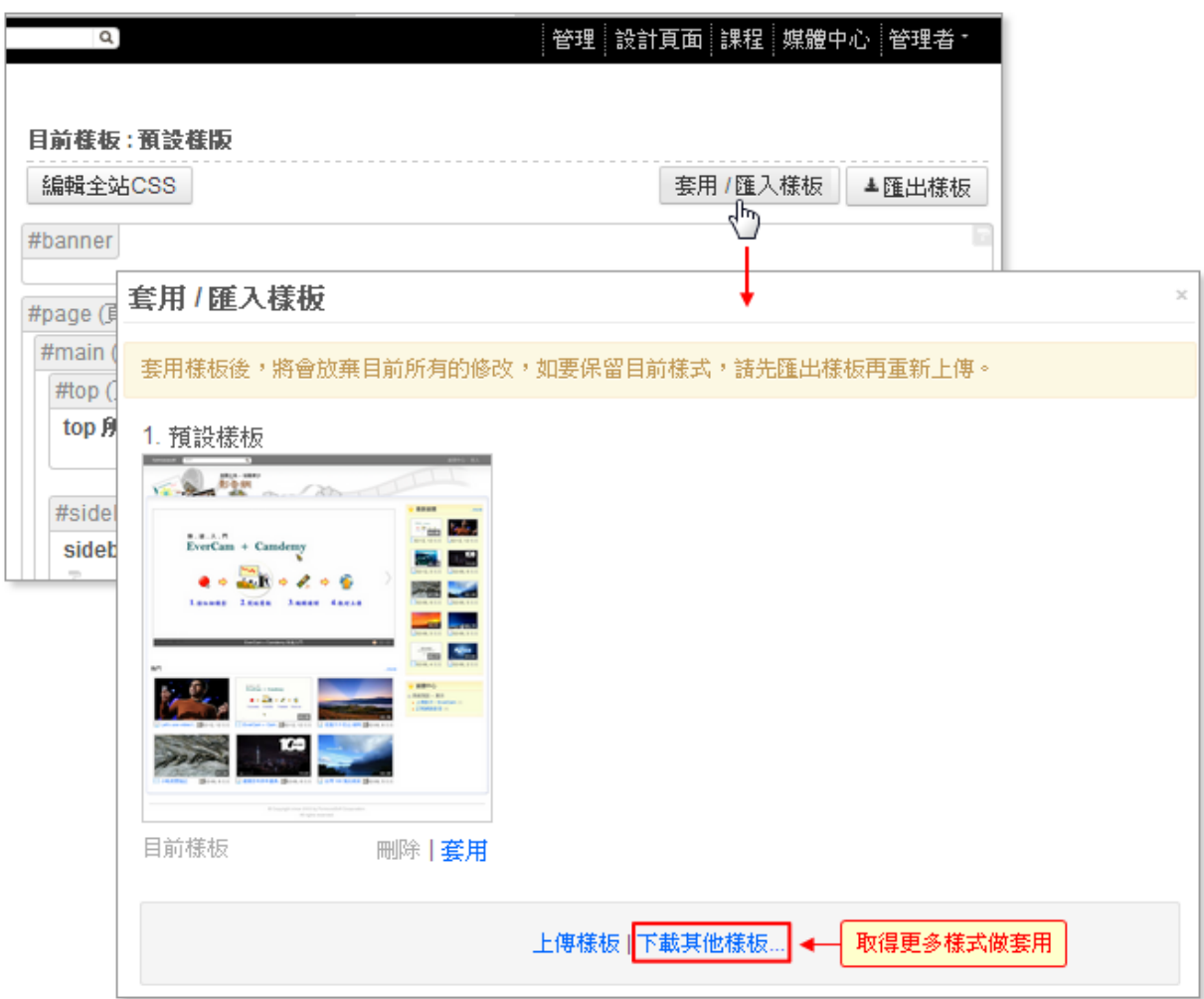

#### ■ 樣板備份

由於套用新的樣板,原有的樣式會被覆蓋 (包含 banner、logo、 編寫的 CSS) 欲保留編輯過樣式設定,建議先作備份的動作,方式如下

#### 步驟

#### **1.** 路徑

開啟「D. 版面設計 / 2. 全站樣式」

#### **2.** 匯出樣板

a. 點選 "匯出樣板" (檔案格式為 zip)

b. 將 zip 檔更名 (可避免相同的檔名混淆所要套用的樣板)

#### **3.** 上傳樣版

a. 再次進入 「D. 版面設計 / 2. 全站樣式」

- b. 點選 "套用 / 匯入樣板"
- c. 上傳樣板 (選取更名後的 zip 檔)

### 使用上有任何的問題

#### 歡迎透過客服電話與聯絡信箱提供資訊

#### 我們將儘快回應

#### 也歡迎您提供使用心得與建議

協助我們將功能發展的更好,謝謝!

[ 聯絡方式 ] 授權經銷商:大塚資訊科技股份有限公司

客服電話:(07)3983777 傳真電話:(07)3946898

- E mail :[sunny@oitc.com.tw](mailto:sunny@oitc.com.tw)
- 高雄 官方網站:[http://edu.oitc.com.tw](http://edu.oitc.com.tw/) 公司地址:高雄市三民區九如一路 502 號 23 樓 B1 室

客服電話:(02)89646668#2318 傳真電話:(02)89646667

- <u>台北</u> E-mail:<u>[roger@oitc.com.tw](mailto:roger@oitc.com.tw)</u> 公司地址:新北市板橋區縣民大道二段 68 號 6 樓
- 台中 客服電話:(04)23053266 傳真電話:(04)23016741 公司地址:台中市西區民權路 239 號 12 樓 A